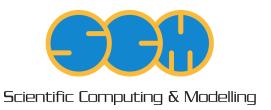

# **GUI Manual**

ADF Program System Release 2013

Scientific Computing & Modelling NV Vrije Universiteit, Theoretical Chemistry

De Boelelaan 1083; 1081 HV Amsterdam; The Netherlands

WWW: www.scm.com E-mail: support@scm.com

Copyright © 1993-2013: SCM / Vrije Universiteit, Theoretical Chemistry, Amsterdam, The Netherlands

All rights reserved

## **Table of Contents**

| GUI Manual                                                                                              |    |
|----------------------------------------------------------------------------------------------------|----|
| Table of Contents                                                                                       | 2  |
| Introduction                                                                                            |    |
| Set up                                                                                                  | 5  |
| Mouse                                                                                                   | 5  |
| Running Remotely                                                                                        | 5  |
| ADFjobs Queues                                                                                          | 5  |
| MOPAC                                                                                                   | 5  |
| SCM menu                                                                                                | 7  |
| Background processes (with no interface)                                                                |    |
| scmd: communication between GUI modules                                                                 |    |
| scmjobd: monitor running jobs                                                                           |    |
| Viewing your molecule                                                                                   |    |
| Molecule style: Balls and Sticks, Sticks, or Wireframe                                                  |    |
| Camera position: view direction                                                                         |    |
| 3D                                                                                                    |    |
| Fly to selection                                                                                        |    |
| Reset View                                                                                              |    |
|                                                                                                    |    |
| Mouse Interaction                                                                                       |    |
| Rotate, Translate and Zoom                                                                              |    |
| Selecting                                                                                               |    |
| New Input                                                                                               |    |
| ADF, BAND, DFTB, MM, Mopac, Open Babel, QMMM, QUILD, ReaxFF, UFF                                        |    |
| Keyboard shortcuts                                                                                      |    |
| Searching                                                                                               |    |
| The "" details buttons                                                                                  |    |
| Using the "i" info buttons                                                                              |    |
| Crystals and Slabs                                                                                      |    |
| Periodicity                                                                                             |    |
| Building crystals                                                                                       |    |
| Build slabs                                                                                             |    |
| Builder (packmol)                                                                                       | 15 |
| Building molecules                                                                                      | 16 |
| Bonding mode                                                                                            | 16 |
| Atom Details: Connectors (valency) and Lone Pairs, Atom mass                                            | 16 |
| Pre-optimization                                                                                        | 16 |
| Geometry adjustments                                                                                    | 17 |
| Sliders                                                                                                 | 17 |
| Edit box                                                                                                | 17 |
| Move an atom (possibly perpendicular to the screen)                                                     |    |
| Rotate or translate the selection                                                                       |    |
| Coordinates                                                                                             |    |
| Z-Matrix                                                                                                |    |
| Set Center Of Mass                                                                                      |    |
| Set Origin                                                                                              |    |
| Symmetry                                                                                                |    |
| Rotate 90                                                                                               |    |
|                                                                                                    |    |
| Align                                                                                                   |    |
| Mirror                                                                                                  |    |
| Update coordinates via ADFmovie                                                                         |    |
| Bonds                                                                                                   |    |
| Importing your molecule                                                                                 |    |
| Importing from file: .adf, .t21, .xyz, .mol, .mol2, .pdb, .runkf, .band, .cif, .dmol, .rkf, .rxi, .rxkf | 20 |

|     | Regions                                                 |    |
|-----|---------------------------------------------------------|----|
|     | Proteins (from PDB or mol2 files)                       |    |
|     | Presets and Defaults                                    |    |
|     | Color Code                                              |    |
|     | Make your own presets                                   |    |
|     | Input options remarks                                   |    |
|     | Empty fields                                            |    |
|     | Spin and Occupation                                     |    |
|     | User Input                                              |    |
|     | Basis sets, model Hamiltonians, properties, analysis    |    |
|     | Atoms, Basis sets                                       |    |
|     | Model Hamiltonians                                      |    |
|     | Structure and Reactivity                                |    |
|     | Spectroscopic properties                                |    |
|     | Transport Properties                                    |    |
|     | Analysis                                                |    |
|     | Accuracy and Efficiency                                 |    |
| AD  | Fjobs                                                   |    |
|     | Jobs                                                    |    |
|     | Job list: per folder or global                          |    |
|     | Job status (including WARNING and ERROR info)           |    |
|     | Selecting Jobs                                          |    |
|     | Running a job: .run and .job                            |    |
|     | Job files                                               | 34 |
|     | Local files                                             | 34 |
|     | Remote files                                            | 34 |
|     | Clean Up                                                | 34 |
|     | Archive jobs                                            | 35 |
|     | Import / Export jobs                                    | 35 |
|     | Find job files                                          | 35 |
|     | Synchronize jobs across machines                        |    |
|     | Test Job                                                |    |
|     | Queues                                                  |    |
|     | Interactive Queue                                       |    |
|     | Sequential Queue                                        |    |
|     | Setting up your own Queues                              |    |
|     | Dynamic queues                                          |    |
|     | Example Queue configurations for SGE and PBS            |    |
|     | Tools: set up many jobs and collect data from many jobs |    |
|     | Prepare: set up many jobs at once                       |    |
|     | Report: collect data from many jobs                     |    |
| ΔΝ  | Fview                                                   |    |
|     | Visualization methods                                   |    |
|     | Spinor: spin magnetization density                      |    |
|     | Fields                                                  |    |
|     | Properties                                              |    |
|     | Comparing data from several molecules                   |    |
|     | Temporary Files                                         |    |
|     | Calculating Fields                                      |    |
| KEI | browser                                                 |    |
| ŊΓΙ |                                                         |    |
|     | Non-expert mode                                         |    |
| A D | Expert mode                                             |    |
| ΑD  | Fcrs: COSMO-RS.                                         |    |
| ٠   | Menu Commands                                           |    |
| υŪ  | II Environment Variables                                | 55 |

## Introduction

This document will provide background information for the Graphical User Interface (GUI, ADF-GUI, BAND-GUI and so on), part of the ADF package.

The purpose of this document is to give more detailed background information on how the GUI operates. It will not explain how to use it in detail. For that reason, we strongly suggest that before reading this document, you first check the GUI tutorials.

Primary author of the GUI: O. Visser

Artwork: M. Luppi, www.wrinklypea.com

Other contributors: E. van Lenthe, P. Philipsen, A.L. Yakovlev, W.J. van Zeist

## Set up

#### Mouse

A three-button mouse is also very convenient for using the ADF-GUI, and on a Mac you can use a Magic mouse for this purpose. To get three buttons (instead of the standard one or two), download and install one of the free utilities BetterTouchTool or MagicPrefs, and configure it to add a middle click.

## **Running Remotely**

To use ADFjobs with remote machines, you need to set up ssh first. You should take care to configure things such that you do not need to type a password when you access your remote machine. To do this you need to:

- · create keys,
- · run an ssh agent,
- add your public key to the authorized\_keys file on the remote machine.
- set up a ssh config file, if needed. This allows you to automatically set options, like the user name
  to use on the remote machine.

Thus, users (and ADFjobs) should be able to use ssh to log in to the remote machine without ever needing to enter a password.

ADFjobs does not store passwords, it always uses the ssh command to communicate with remote systems.

For more information, consult your ssh documentation or one of the many guides on the internet.

## **ADFjobs Queues**

Defining proper queues in ADFjobs will making the GUI much easier. For example, you can run as easily on a remote compute cluster that you have access to as on your local desktop. ADFjobs will handle all the details like transfering input and output files, and you can even monitor the progress of running jobs as if they were running on your local machine.

So you should take some time to set up the queues correctly. It is possible that there are predefined queues on your remote machine. Then you can configure ADFjobs to automatically use those queues.

You can find a description of the ADFjobs queues and how to set them up later in this manual.

#### **MOPAC**

MOPAC (Molecular Orbital PACkage) is a semiempirical quantum chemistry program based on Dewar and Thiel's NDDO approximation. It is available from OpenMOPAC. The documentation for MOPAC is also available on that site.

MOPAC is included with the ADF distribution. However, it needs to be enabled in your license file. If it is not enabled, please contact SCM to get more information. Note that MOPAC is free for academic users. The MOPAC that is included with the ADF distribution is just the standard MOPAC from OpenMOPAC, and is updated frequently.

If you wish to use a MOPAC version different from the one included with the ADF distribution, you can do this by setting the SCM\_MOPAC environment variable, either in your shell startup script or via the **SCM**  $\rightarrow$  **Preferences** command:

- do not set SCM\_MOPAC when you want to run the MOPAC included with the ADF pacakage, in most situations this is the easiest solution
- set SCM\_MOPAC to the complete path to the Mopac executable
- set SCM\_MOPAC it to some command if want to run MOPAC on a different machine, the command must pass the arguments and standard input, and should start the mopac.scm script on the other machine (located in \$ADFHOME/bin)

For example: to run the MOPAC included with the ADF distribution on the machine called mopac.domain.com, use the command

export SCM\_MOPAC="ssh mopac.domain.com adfhome/bin/mopac.scm"

## SCM menu

All GUI modules have an SCM menu. The SCM menu is the leftmost menu in all modules, and is represented by either the SCM-logo or the text SCM.

In general, when you select a command from the SCM menu you will switch to the selected module, showing the same job as you have open in the current module. If such a module is already running with that particular job open, it will be brought to the front. If you use the SCM menu to open the same module as is currently active, it will start another blank copy of this module. Thus the SCM menu is very convenient to quickly switch between the already open windows belonging to the same job.

In ADFjobs the currently selected job will be used with the SCM menu. Thus, if you have one job selected, using the **SCM**  $\rightarrow$  **View** command will start or switch to ADFview, showing the results of the selected job. If you have no job selected, or more then one, the selected module will start blank.

One important exception within ADFjobs: the Input module will always start a new blank version. If you wish to show the input GUI for the selected job you need to click in the icon in front of it (reading 'ADF', 'BAND', or some other job type).

The SCM menu also allows you access to preferences for that are used by all GUI modules:  $SCM \rightarrow Preferences$ 

In some cases a GUI module is able to open several file types. For example, ADFmovie can open the logfile or the .t21 file of a calculation. By selecting a file in ADFjobs (after opening the job by clicking on the triangle) you can force ADFmovie to open the .t21 or the .logfile. In a similar way, you can force ADFview to open a .t21 or a .t41 file.

The  $SCM \to Quit$  and  $SCM \to Quit$  All menu commands will close windows: the Quit command will close all windows belonging to the current job, the Quit All command will close all open GUI windows, as well as any invisible background processes belonging to the GUI (scmd and scmjobd).

## **Background processes (with no interface)**

#### scmd: communication between GUI modules

The scmd process should always be running when any of the GUI modules is active. You should have one scmd process (per user, if you are working with multiple users). The scmd process has no window, it should normally be invisible to the user.

The purpose of the scmd process is to handle all communication between GUI modules. For example, if you use the SCM menu to start a GUI module, that command is actually handled by the scmd process. It will figure out if a new module needs to be started, or if an already open module with that particular job should be activated.

Starting jobs, and handling the local Sequential gueue is also done by scmd.

Communication between the GUI modules and scmd is done using TCP/IP within the local machine. If such communications are blocked, for example by a firewall, this will make the GUI non-functional! So in case of trouble, make sure you are not blocking TCP/IP traffic within the local machine. The GUI will never accept any TCP/IP connection from outside, only from within the local machine.

## scmjobd: monitor running jobs

The scmjobd processes are also faceless background processes that belong to the GUI. They are started and terminated as needed, normally one per queued or running job. Their task is to monitor the progress of jobs, updating the status if it changes, getting logfile results for remote jobs, and killing jobs (if you use the Kill command in ADFjobs). Even if all windows of the GUI are closed they may still continue to be present if you have queued or running jobs.

The scmjobd processes communicate with the other GUI components using TCP/IP, via the scmd process. To monitor remote jobs they will use ssh to connect to the remote machines.

## Viewing your molecule

## Molecule style: Balls and Sticks, Sticks, or Wireframe

The molecule style can be selected via the View menu ( $View \rightarrow Molecule \rightarrow ...$ ). You can select Balls and Sticks, Sticks, Wireframe or Hidden. This choice will affect the whole molecule. Note that if you use anything else then Balls and Sticks it will become much more difficult to select an atom (as there is no ball representing it).

You can also use different styles at the same time, for different regions. To do that, go to the Regions panel, make regions as you like, and set the molecule style from the pop-up menu per region in the Regions panel (the downward pointing triangle at the end of each region line).

## Camera position: view direction

You can use the mouse to view your molecule from a different position.

In some situations you may want to view your molecule from some very specific angle. There are a couple of ways to do this:

- View  $\rightarrow$  View Directions  $\rightarrow$  Along X-axes
- View  $\rightarrow$  View Directions  $\rightarrow$  Along Y-axes
- View  $\rightarrow$  View Directions  $\rightarrow$  Along Z-axes

These commands need no further explanation.

• View  $\rightarrow$  Align Screen

Using this command, you can align the screen parallel to some plane in your molecule. You need to select three atoms first which will define the plane to align to.

• View  $\rightarrow$  Camera  $\rightarrow$  Save... / Load...

First view your molecule from your favorite position (or use one of the just mentioned commands). Next, you can store the camera position by selecting one of the Save 1-5 commands. That will store the current view in the selected slot. To switch to one of the stored views, use one of the Load 1-5 commands.

The camera positions are saved for all GUI modules to use. Thus, if you start ADFinput (or any other GUI module with a View menu) the stored camera positions are available everywhere. This makes it possible to force the use of the same camera position in different GUI modules.

The Camera menu can be torn off, which is very convenient if you have several views that you wish to switch between frequently. To tear off the menu, select the dashed line in the Camerae menu.

#### 3D

The GUI modules do have support for real 3D viewing. Use the  $View \rightarrow 3D$  menu to select what kind of stereoscopic display you have. The simplest version is having none, but using colored glasses (like the Red-Cyan). The other options are for special hardware. Just try out what works for you. This is a rather new and not completely stable feature, so it may not work for you.

One known but at the moment this is written unsolved problem is that the 3D view does not work on Mac OS X using Lion (it does work with Snow Leopard).

## Fly to selection

When you have a big system, it often make sense to zoom in to some particular region. To do this, use the  $View \rightarrow Fly$  To Selection menu command.

Not only will this zoom in to the selected atoms, but the center of the selected atoms will also become the new center of rotation when you use the mouse to get a different view.

## **Reset View**

You can reset the view using the  $View \rightarrow Reset\ View$  menu command. This is especially useful after flying to the selection. Or when the view gets distorted for some reason.

## Mouse Interaction

## Rotate, Translate and Zoom

In the modules that provide a 3D view of your molecule (like ADFinput, ADFview and ADFmovie) you can rotate, translate and zoom using the mouse.

Drag with the mouse: press a mouse button, and move it while holding it down. A one-button mouse button is the same as a Left mouse button. Which mouse button, and which modifier key you press at the same time, determines what will happen:

Rotate Left mouse button

Rotate in-Ctrl with Left mouse button

plane

Right mouse button

Translate

Use the scroll wheel on your mouse, or Middle mouse button, or Alt with Left mouse Zoom

The rotate, translate and zoom operations change how you look at the molecule. They do not change the coordinates.

In ADFinput operating with the mouse on the selection will move the selection only. In that case the geometry of your molecule (and thus the coordinates) will change. Zooming the selection will move it perpendicular to the screen, unless you are using the mouse-wheel. You operate on the selection by starting the drag operation with the mouse above a selected object.

In the View menu you can select either 'Mouse as trackball' or 'Mouse as joystick'. If 'Mouse as trackball' is selected, you need to drag with the mouse (move the mouse with a button pressed down). If 'Mouse as joystick' is selected you just need to press and keep the button pressed down. The direction of movement etc will depend on the position of the mouse with respect to the center of the 3D view area.

The mouse handling has changed in the 2013 release: the middle and right buttons have been switched. The right mouse button was used for zooming, now by default it is for translating (and zooming is much back to the previous style (use the "Right mouse button" option).

## Selecting

In the modules that provide a 3D view of your molecule (like ADFinput, ADFview and ADFmovie) you can make selections using the mouse.

Click on an object: make a new selection with it

Click in space: clear selection

Shift-Click on object: add or remove it from the selection

Shift-Drag in space: add all objects within the rectangle to the selection

In some modules there are additional ways to select objects using menu commands. Furthermore, in ADFinput one can select atoms from the list in the coordinates window.

## **New Input**

# ADF, BAND, DFTB, MM, Mopac, Open Babel, QMMM, QUILD, ReaxFF, UFF

The latest version of the GUI has unified the input modules for ADF, BAND and ReaxFF (that used to be called ADFinput, BANDinput and ReaxFFinput). The new input module, typically called ADFinput, can now prepare the input for all of the old methods, as well as for new methods like DFTB, Mopac, UFF and so on.

After starting ADFinput, you will notice a bright colored menu 'ADF' on the left of the panel bar. Depending on your license, it might read ADF, or BAND, or one of the other methods. If you click there, you will get a pull-down menu that allows you to switch the method. Thus effectively you can turn ADFinput into BANDinput, or ReaxFFinput, and so on.

In the SCM menu you will a New Input command. This command will start ADFinput. Next you can switch to BAND mode, etc, as just described.

The unified interface makes it possible to do things like reading a crystal structure file (which will cause ADFinput to switch one of the methods supporting periodicity automatically). Next you can build super cells, cut out clusters, and switch back to ADF without periodicity. No need for extra licenses, and no need to copy/paste between GUI modules.

The Main panel for some methods (like DFTB and UFF) contain a 'Run' button. If you press that, the current method will be started interactively, with the geometry of your system updating on the fly. The main use for this is as a pre-optimizer, no files will be saved and only the geometry will be updated.

## **Keyboard shortcuts**

Many tools and menu commands have keyboard shortcuts associated.

For menu command shortcuts, the shortcut is listed in the menu. On most UNIX systems (including Linux) you need to use the control key together with some letter. On a Macintosh (running locally) you need to use the command key together with a letter.

If you are using a Mac, the GUI uses the X11 program to run. The X11 program itself may intercept the menu-shortcuts like Cmd-C, Cmd-H, and so on. You can change this using the Preferences command from the X11 menu (Enable key equivalents under X11 should NOT be checked).

The following table lists the other keyboard shortcuts. Just press the indicated key without any modifier keys:

| Key                                                                          | Function                                                     |  |  |  |
|------------------------------------------------------------------------------|--------------------------------------------------------------|--|--|--|
| ctrl/cmd-F                                                                   | Search                                                       |  |  |  |
| arrow-up/down in search results highlight the previous or next search result |                                                              |  |  |  |
| Return in search results                                                     | open the currently highlighted search result                 |  |  |  |
| Esc                                                                          | Select-tool (end other tool), clear search, active Main page |  |  |  |
| C                                                                            | C-tool                                                       |  |  |  |
| 0                                                                            | O-tool                                                       |  |  |  |
| N                                                                            | N-tool                                                       |  |  |  |
| Н                                                                            | H-tool                                                       |  |  |  |
| F                                                                            | F-tool                                                       |  |  |  |
| Р                                                                            | P-tool                                                       |  |  |  |

S S-tool

Set selected bond to type: single
Set selected bond to type: double
Set selected bond to type: triple
Set selected bond to type: aromatic
space Structure-tool (using last structure used)

backspace Delete selection delete Delete selection

## Searching

At the top right in the panel bar you will find a Search tool. You can activate it by clicking on it, or by using the ctrl/cmd-F shortcut.

After activating it, a small field will pop-up that allows you to enter your search text.

When you enter some text in the search field, the search will start immediately and the results will be presented below the search text. The results are divided in several sections:

Panels: a list of all panels that match the search text. All texts on a panel will be searched: titles, menus, help text and associated keys. When you click on one of the panel search results that panel will be activated, and the items matching your search query will be marked. This is a very convenient way to find a particular input option. The search is restricted to panels belonging to the currently active method (thus, while in ADF input mode you will not find BAND input panels).

Documentation: a list of matching documentation pages. If you click on it, that page will be shown in your browser. Note that this uses the local documentation, it does not contact the SCM web site. Again, the search is restricted to documentation that belongs to the currently active method.

Molecules: a list of matching molecules. The match may for example be in the name or in the molecule formula. If you click on a match, that molecule will be imported. The list of molecules is a mix of some ADF optimized molecules, and of results taken from the NCI-Open database (see http://cactus.nci.nih.gov). Again, all information is contained in the ADF distribution, the search will not contact external sources. In total about 35000 molecules are included.

Crystals: a list of matching crystals. The match may be in the name or formula. Most of the crystals are simple common crystals are found in many textbooks. On the MOPAC web site there is a list of crystals that have been optimized using MOPAC. Those are also included. Finally, the zeolite frameworks from the IZA-SC database are available.

When starting, at most five matches will be shown in each section. At the right side of the section headers (Panels, Documentation, Molecules) you will spot a triangle pointing to the right. If you click on it, you will open that particular section and many more results will be shows, if available.

Pressing the "i" (to the right of the search text field) will bring up a detailed description of the search facility. It will explain how to do more complex searches.

If you move your mouse above one of the search results, without clicking on it, a balloon will pop up showing more details about that particular match. For the documentation matches it will tell you from what manual the result is, and from which chapter. For molecules it will give some more information about that molecule, like names, sometimes a CAS number, and what the source of the data is (for example, optimized using ADF, or from the NCI-Open database).

After typing a search text, you can also use the up and down arrow keys to select a particular search result, and then press the Return key to open that result. When starting with ctrl/cmd-F this means you can perform the search and accept result without using the mouse.

## The "..." details buttons

In many panels in ADFinput you will find white oval buttons with three dots in them. These buttons will activate a panel showing more details for some particular feature.

For example, the "..." button to the right of the Task option in ADFinput will activate a panel that allows you to set details for the current task. Thus details for a geometry optimization, or details for a transition state search

It depends on the context and sometimes on the active options to which panel the buttons link. In all situations it should be intuitive, just try it out.

## Using the "i" info buttons

Some panels in ADFinput have an "i" button (just as the search pop-up). When you press the "i" button, a new page will open with much more background information on some feature.

For example, the "i" button in the search pop-up will show a description of the search syntax. And the "i" button next to the basis set (in the Basis detail panel) will show more information about the basis sets.

## **Crystals and Slabs**

## **Periodicity**

Many GUI modules support periodicity. Some menu commands (like the  $Edit \rightarrow Crystal$  command in ADFinput) will only by available when you have a periodic system.

To set up periodicity you first need to switch to a method that supports periodicity. For example BAND, DFTB, Mopac, or UFF. Some of these, like UFF, are currently available without extra license.

On the Main panel of a method that supports periodicity, you will find a 'Periodicity' pull-down menu. Use it to use periodicity in 1 (Chain), 2 (Slab) or 3 (Bulk) dimensions. Once periodicity is enabled, menus like the Crystal menu will also be enabled.

The tool bar below the molecule editor also changes when you have a periodic system. The structures tool gets replaced by the crystal tool (represented by a snowflake), followed by the Slice tool. At the right side of the tool bar you find buttons to orient the camera, toggle perspective and toggle the display of periodic images.

To set up the lattice vectors, press the "...' details button next to periodicity, or go to the Lattice panel (in the Model section).

## **Building crystals**

After setting the periodicity and lattice vectors, you can build your own crystal by adding atoms at the proper position. For many crystals this is a lot of work.

You can also build crystals using the  $Edit \rightarrow Crystal$  command. The first list of options (Cubic, Hexagonal and so on) have sub-menus for some common crystals. If your crystal is not in there, you can use the "From Space Group..." command in the same menu. This brings up a dialog that will help you build any crystal.

The crystal tools are not only available from the Edit menu, you can also press the 'Snowflake' button in the molecule editor tool bar (next to the element button, if periodicity is enabled). It has the same options as the **Edit**  $\rightarrow$  **Crystal** menu.

#### **Build slabs**

Building a slab is done most conveniently using the Slice tool: first build a crystal, next use the "Generate Slab..." command from the Crystal menu to make a slab. Next you will need to enter the Miller indices of the plane that will define your slab.

The Slice tool is available from the **Edit**  $\rightarrow$  **Crystal** menu, or in the periodic toolbar (next to the snowflake).

## **Builder (packmol)**

To build systems consisting of many different molecules, randomly put together, the GUI includes the Builder. This is a graphical interface to the packmol program, using only a few possibilities of it. The most common use will be to set up a big system for Molecular Dynamics with ReaxFF or DFTB.

If you find using the Builder (and thus packmol) useful, please give proper credit via the following reference:

L. Martínez, R. Andrade, E. G. Birgin, J. M. Martínez. Packmol: A package for building initial configurations for molecular dynamics simulations. Journal of Computational Chemistry, 30(13):2157-2164, 2009.

The Builder allows you to compose your system of many replicas of some predefined molecules. These molecules are replicated as often as you want, giving a simulation box full with these molecules. Thus it is very easy to generate a liquid or a gas.

To activate the Builder, use the **Edit** → **Builder** menu command.

First you need to define the box into which the molecules will be generated. In the Builder panel you define the lattice vectors that define the unit cell.

Next you define what molecules to add to your system. Press the + button to add more molecules, or press the - button in front of a line to remove that particular molecule.

The 'Current' option will include whatever you have manually created on the left side. For example, some molecules to be solvated. Or some slab imported from BANDinput.

The 'Fill box with' option allows you to select what molecule to use for filling. The geometry of the molecule must be available in a file with .xyz extension, and it should contain the coordinates and atom types of your molecule in XYZ format. Many typical molecules are included with ReaxFFinput. When you press the folder button at the right side you will be able to select your molecule via a file-select browser. Or you can start typing a text in the field, and below it matching molecules will be shown (similar to the molecule search).

As you may have more then one kind of molecule, you can also make mixtures of different molecules.

Once you press the 'Generate Molecules' button, the actual packing of the molecules is done using Packmol.

15

## **Building molecules**

Building molecules with ADFinput is very simple, just draw them with the appropriate tools. Please check the tutorials for extensive description of this.

Here we will just note some details that may not be obvious.

## **Bonding mode**

After creating an atom, it will be selected (the 'bond atom'). When you still have an atom tool and one atom is selected, you are in bonding mode. This is indicated by a line from the bond atom to the mouse cursor. If you next click to create a new atom, it will automatically be bonded to the bond atom.

To stop bonding mode, click once on the bond atom. This will switch to the select tool, and as a result you are no longer in bonding mode.

## Atom Details: Connectors (valency) and Lone Pairs, Atom mass

Each atom you make has the possibility to connect to other atoms. The number of connections depends on the atom type. Some of the 'connectors' may be used by lone pairs and not be available for bonding to other atoms.

For example, carbon has 4 connectors and no lone pairs, oxygen has 4 connectors and 2 lone pairs.

When you use the Add Hydrogen menu command, all unsaturated connectors will be saturated with hydrogen atoms. The number of connectors will determine the geometry (2 linear, 3 flat, 4 tetrahedral). So if you plan to use this command it is essential that the number of connectors and the number of lone pairs is correct.

You can view and change these via the **Atoms** → **Details (Color, Radius, Mass...)** menu command. It will activate the Atom Details panel, in which you an change the number of connectors and lone pairs for each atom. Note that only selected atoms will be visible in the Atom Details panel.

You can also see and change other atom properties like the type, screen radius, nuclear charge, mass, color, Amber and Tripos atom types and more.

## **Pre-optimization**

After drawing a molecule you will typically run a pre-optimization.

On the right end of the molecule editor tools you will see a cog wheel. If you click it your system will be optimized using the UFF method.

If you right-click the cog wheel you will get a pop-up menu that allows you to specify which method to use as a pre-optimizer: UFF, Mopac, DFTB or SimpleMM. UFF, Mopac and DFTB are identical to these methods within ADFinput, SimpleMM is a very primitive force field like method that used to be the only available pre-optimizer. It is mainly included for compatibility.

Alternatively you can just switch ADFinput into UFF, Mopac or DFTB mode (by using the orange method menu in the panel bar). For each of these you will find a 'Run' button on the Main panel. If you press it, it will run the current set up interactively, updating the coordinates and possibly the bonds on screen

automatically. This is very similar to clicking the cog wheel, but it allows you to set details of the calculation. For example, for DFTB you can select what parameter set to use.

## **Geometry adjustments**

#### Sliders

Select two, three, four or five atoms.

Below the molecule, a horizontal slider will appear, just above the toolbar.

You can drag the thumb inside the slider to change the distance, angle, dihedral, or plane angles.

By default, The smallest group of atoms will move, keeping the rest of the molecule unchanged. However, if you press the control key and then move the slider, the order in which you select the atoms determines what atoms will move. The last atoms you select will move in that case. You can force this behavior (so you do not need to press the control key) by setting the SCM\_GEOMODSBYORDER environment variable (via the Preferences or via the command line).

#### **Edit box**

Select two, three, four or five atoms.

Above the slider on the right side you will get an text entry box next to the atom labels. For example, after selecting two atoms it might look like H(8)-C91) (pm): 149. The 149 in this example is editable. Instead of using the slider, you can type some specific number in this box instead.

#### Move an atom (possibly perpendicular to the screen)

First select the atom that you want to move.

Next, translate (middle mouse button, or alt left mouse button), but start with the mouse on the atom that you want to move.

If you wish to move the atom perpendicular to the screen: use the right mouse button (or command left mouse button) and move the mouse up or down). This is equivalent to zooming.

#### Rotate or translate the selection

First make your selection.

Next rotate, translate or zoom as usual, but start with the mouse in the selection. So if you click and drag the selection, ONLY the selection will be rotated or translated. If you click and drag anywhere else the whole molecule will be rotated or translated (actually, only your viewpoint).

If you 'zoom' the selection you are really moving the selected objects perpendicular to the screen (in or out the screen).

#### Coordinates

In some situations you want to set the coordinates of the atoms exactly to some value. You can do this via the Coordinates panel (in the Model part of the panel bar).

If you first select the atoms of interest, they will be highlighted in the Coordinates panel. The coordinates in that panel can be edited, and the molecule on the left side will immediately reflect the changes.

#### **Z-Matrix**

In some situations you want to set the coordinates of the atoms via a Z-Matrix. You can do this via the Z-matrix panel (in the Details part of the panel bar).

If you first select the atoms of interest, they will be highlighted in the Z-Matrix panel. The values for the distances and angles in that panel can be edited, and the molecule on the left side will immediately reflect the changes.

The connectivity can not be edited, but you can effectively do this by reordering the atoms. That way you normally can create the Z-Matrix coordinate that you are after.

#### **Set Center Of Mass**

The **Edit** →**Set Center Of Mass** command translates all atoms so that the mass-weighted center of the selection will be the new origin. If nothing is selected, the center of mass of the whole molecule will be the new origin.

The atoms are really translated, thus the coordinates are changed. It is not a change of the camera.

When symmetry is used, the origin will also be the origin of symmetry.

#### Set Origin

The **Edit** →**Set Origin** command translates all atoms so that the center of the selection will be the new origin. If nothing is selected, the center of all atoms will be the new origin.

The atoms are really translated, thus the coordinates are changed. It is not a change of the camera.

When symmetry is used, the origin will also be the origin of symmetry.

#### Symmetry

To symmetrize your molecule, clock on the **star tool** in the tool bar below the molecule editor. This is equivalent of the **Edit**  $\rightarrow$  **Symmetry**  $\rightarrow$  **Symmetrize Using Symmol** menu command. In most cases this just works, and is the preferred method of symmetrizing your molecule.

The **Edit** → **Symmetry** menu gives access to a less automatic but more power-full symmetry code. Using it is somewhat complicated, and sometimes it does not work as expected.

To use it, follow this procedure:

- Select the symmetry group
- · Set the (symmetry) origin of your molecule via the SetOrigin menu command

 Define one or two operators for the selected group. In the symmetry menu you can see what operators you need to define.

1 atom selected: this defines the axis through center of molecule and the selected atom. This is the axis that will be used when you define a rotation axis. When you use it to define a mirror plane, the plane perpendicular to this axis through the origin of your molecule will be used.

2 atoms selected: defines an axis that will be used either as rotation axis, or as normal axis to a mirror plane through the origin.

3 atoms selected: defines a plane that will be used as mirror plane (shifted to the origin if required), or defines an axis for rotation (through the origin, in the direction of the normal vector of the plane).

• Use one of the symmetry commands:

Symmetrize: try to update the coordinates of the current atoms so that the molecule indeed has the required symmetry. Warning: if atoms are missing this will be resolved by moving equivalent atoms to the origin ...

Add symmetry equivalent atoms: generate all missing symmetry equivalent atoms to produce a molecule with the required symmetry. The existing atoms may be slightly moved to enforce perfect symmetry.

#### Rotate 90

The **Edit** → **Rotate 90** commands (select an axes via the submenu) will rotate your system around some axes.

Not only the coordinates of the atoms, but also the lattice vectors (if any) will be rotated.

Thus, for example, if you get some .cif file with a nanotube structure and want to treat it with BAND as a one-dimensional periodic structure (a chain), you must ensure it is oriented along the x axes. If the structure in the .cif file is oriented along another main axes, these commands make it very easy to fix that.

#### Align

The **Edit** → **Align** command contains commands to align your molecule to the indicated axes or plane.

If you are aligning to an axes, you need to select which atoms to align. If you select one atom, the molecule is rotated around the origin such that the selected atom is on the specified axes. If you select two atoms, first the molecule is translated such that one of the selected atoms is on the origin. Next, the molecule will be rotated such that the other selected atom is on the specified axes.

If you are aligning to a plane, you need to select a plane to align. If you select two atoms, these will define the normal of the plane to be aligned. If you select three atoms, these define the plane to be aligned.

This Align command does change the coordinates of your atoms, unlike the Align Screen command in the View menu.

Not only the coordinates of the atoms, but also the lattice vectors (if any) will be rotated.

Typically the Align command will change your origin. You can always set the origin as you like after-wards.

#### **Mirror**

The **Edit** → **Mirror** command contains commands to mirror the selected atoms (or all atoms if no atoms selected) in a plane parallel to the indicated plane, through the center of the selected atom(s), or through the center of the molecule if no atoms selected.

The Mirror command does change the coordinates of your atoms. Also the lattice vectors (if any) will be mirrored.

#### **Update coordinates via ADFmovie**

#### **Bonds**

Bonds are normally made while drawing the molecule. There are several other options to handle bonds:

· Make a bond via an atom tool:

Take one of the atom tools.

Next click once on the first atom you want to connect. You will enter the bonding mode (the line to the mouse position from the atom you just clicked on will be your visual cue for the bonding mode).

Next click on the atom you want to make the bond to.

The bond will be created, and you will revert to the normal select mode.

· Make a bond using the Add Bond command:

Select the two atoms that you wish to be bonded together, and then use the  $\mathbf{Bonds} \to \mathbf{Add} \ \mathbf{Bond}$  command.

Via Guess Bonds

Use the **Bonds**  $\rightarrow$  **Guess Bonds** menu command.

This command uses an algorithm that looks at bond distances to guess the bonds and bond orders. The bond orders are adjusted based on the known number of connectors and lone pairs.

## Importing your molecule

Importing from file: .adf, .t21, .xyz, .mol, .mol2, .pdb, .runkf, .band, .cif, .dmol, .rkf, .rxi, .rxkf ...

You can also import your molecule from a file using the File → Import Coordinates... command.

Many formats are handled explicitly. They are typically recognized by the file extension:

```
.adf, .band, .rxi
```

These files have been saved by ADFinput, BANDinput or ReaxFFinput. Every detail belonging to atoms or bonds will be imported: not only the coordinates and bonds, but also things like atom properties (for example the color, the force field atom type, number of connectors, bond orders, and so on).

```
.t21, .runkf, .rxkf, .rkf
```

These are all results files produced by the ADF package. The coordinates and bond information will be read, if present. The files are binary, and will be recognized even if having a different extension.

```
.pdb, .mol2
```

Importing from a .pdb or .mol2 file will get the coordinates and the protein information (residues, PDB atom names and so on). For PDB files, only the ATOM information is read, thus no bond information. For MOL2 files, also the bond information is read.

.mol

Importing from a .mol file will get the coordinates and bond information.

.cif

Importing from a .cif file (Crystallographic Information File) will import the proper crystal structure. No bonds will be read.

.dmol

Files from the DMol program can also be read, and atom positions and periodic information is properly handled. No bond information will be read.

```
.xyz, any file type not recognized
```

Importing from an unknown text file, or a file with .xyz extension is rather flexible: ADFinput needs three real numbers next to each other. These will be interpreted as x, y and z coordinate. One additional integer or the abbreviation of an element is also needed to identify the kind of atom.

To be recognized as real, the real number must contain a '.' (dot), and at least one digit before or after the dot. Real numbers with exponents (E or D) are **not** recognized.

If an integer is used to specify the element (the nuclear charge), it may **not** contain a '.' (dot).

No bond information is read.

If no bond information has been read, ADFinput tries to guess the bonds between the imported atoms. Guessed bonds might be completely wrong, or have the wrong bond order.

Z-matrix import (internal coordinates) is not available.

After using the 'Import Coordinates...' command the newly imported atoms are selected. This makes it easy to reposition them with respect to other atoms that may already be present, remove the automatically guessed bonds, or use other operations on the newly imported atoms and bonds.

If you are importing many atoms, the molecule visualization will switch to wire-frame for the newly imported atoms. By default this happens when importing 50 atoms or more. You can change this limit via the **SCM**  $\rightarrow$  **Preferences**.

#### Copy/Paste between GUI modules, XYZ coordinates or SMILES

When Copying or Pasting with ADFinput, you need to make sure that the molecule editor has focus. Otherwise you will be copying or pasting one of the text input fields. To be sure, just click once in the drawing area before pasting.

You can copy an XYZ-formatted geometry (for example from an ADF output file), and use the  $\textbf{Edit} \rightarrow \textbf{Paste}$  command to import coordinates. Pasted text will be handled as when it had been import as .xyz or .cif file via the Import Coordinates command.

Copy/Paste also works between the GUI modules, for example if you have several ADFinput windows. This will copy all information about your molecule: xyz, bonds, but also things like color of atoms or number of connectors. Only selected atoms will be copied.

If you have the SMILES string of your molecule on your clipboard (for example, from wikipedia) you can just paste it in ADFinput. It will automatically be converted to a 3D structure (via OpenBabel). It works often, not always, so be sure to check your structure.

## Regions

A Region in ADFinput is defined as a collection of atoms. Atoms may be present in one or more region.

Within the GUI they are used for many purposes. For example to change the visualization style for part of the molecule, to set up fragment calculations, or to set up other multilevel calculations like QUILD, QMMM or FDE.

When you select the Regions panel (in the panel bar Model section) you will find that one region has already been defined: All. This region consists of all atoms of your molecule, and is always present.

To add a new region, click the + button. If any atoms are selected when you press this button, they will automatically be added to this new region. With this new region you can do a couple of things:

- · Click the button: delete the region. Note that only the region is deleted, not the atoms in it.
- The check box: this selects all atoms currently in the region. In your molecule display you can easily see what atoms are in it, and it will also tell you how many atoms are contained in this region.
- · Click in the region name to change the name
- Click the check box (the V-like shape) to show the region graphically
- The + button (on the right hand side): add the currently selected atoms to this region
- The button (on the right hand side): remove the currently selected atoms from this region
- Click the triangle to get access to a pop-up menu with a number of commands that apply to that region.

The pop-up menu per region has the following options:

- Split By Molecule: split the region in many regions, based on the connectivity. Thus parts that are not bonded together will all be put in a separate region. The typical use is for solvents: first add a solvent with explicit molecules. The solvent molecules will automatically be put in their own region. Next, use the Split By Molecule command to split this into many small regions. If all your solvent molecules are identical, this leads to a very big time saving with fragment or FDE calculations. As the typical use is for replicated fragments, the naming of the newly generated regions will use the /n name, with n a number. Currently ADFinput does not check if the fragments are really identical!
- **Replace Atoms By Solvent**: the atoms in the region will be replaced by new solvent molecules. This is an easy way to adjust your solvent region.

- Invert Selection Within Region: perform an invert selection command, but just within the atoms part of this region.
- Region Color: set the color used to visualize the region
- · Balls And Sticks: show the atoms and bonds in this region using Balls and Sticks
- · Sticks: show the atoms and bonds in this region using Sticks only (that is, atoms not visible)
- Wireframe: show the atoms and bonds in this region using a wire frame only (again, no atoms visible)
- · Hidden: do not show the atoms and bonds in this region

Regions can also be used in the Basis panel: you can change the basis per atom type per region. For example, give all carbon atoms in an outer region a smaller basis.

## Proteins (from PDB or mol2 files)

ADFinput can read a protein from a PDB file for from a mol2 file.

The atom information is read (element type, coordinates, PDB name, residue to which the atom belongs, and chain information).

The PDB atom names are also essential to properly add hydrogens, in case your PDB or mol2 file does not have any hydrogens.

In the **Regions panel** for each chain detected in the PDB file, there will be a new line. This gives you a couple of visualization options (Ribbon, or all C, CA, N or O atoms connected). If you click on the triangle to the right you get a pop-up menu with some additional commands:

- New Region From Chain: make a new region, and put all atoms belonging to this chain into the new region
- Select Residue: select all atoms in a given residue (which you select from the menu)
- Residue Protonation: change the protonation state of some residues
- Add Hydrogen: add hydrogen atoms to this chain
- Add Selection To Chain: the selected atoms are marked as belonging to this chain
- · Add Selection To Residue: the selected atoms are added to the specified residue

Many of these features depend on the proper PDB names and residue information for the atoms. If they are not correct, or non-standard, ADFinput may for example add hydrogens to the wrong positions, or visualize things incorrectly.

For the protonation state of some residues it is essential that their proper names are used: LYN/LYS, ASP/ASH, GLU/GLH, HID/HIE/HIP.

You can use the **Atoms** → **Details (Color, Radius, Mass, ...)** command to check and change the PDB names of the atoms.

Having the proper PDB atom names and residue types (including the proper protonation state) is essential. The atom types generated for MM (Amber95) depend on them, as well as the algorithm that adds hydrogens (if needed).

The hydrogens that are added by ADFinput do not use a very advanced algorithm. For the protein itself it should be correct in most cases, assuming you have made sure that you have the proper protonation state of the residues. However, if you have solvent molecules in your PDB file the hydrogens will be added properly but the solvent molecules will be oriented randomly. So no hydrogen bond structure in water for example.

To avoid problems with the primitive algorithm ADFinput uses to add hydrogens you can obviously use some other tool to first make a proper PDB or mol2 file for your protein including hydrogens.

Once read in, you can use in principle all tools within the GUI as you like. For example, perform MM, QMMM or QUILD calculations for the protein structure.

#### **Presets and Defaults**

All input options have default values. However, the default values depend on the main task you have chosen, and on further properties you may select to calculate. ADFinput uses presets that are simply a collection of input values to be used together as defaults.

A preset may set all or just a few input options. After you have selected a preset (using the Preset menu on the main panel), fields that are set by the selected preset will be show with a green color.

ADFinput has a couple of templates for typical calculations (like Frequencies, Geometry Optimization, IRC, Single Point, Solvent CRS, Strict, and Transition State Search). You may also define your own templates.

To switch from Task, you should use the Preset menu if available. That way you will not only switch from task, but also set some other input options that are suggested for those tasks.

The Linear Transit preset will select the Geometry Optimization task. Next you will need to use the 'Geometry Constraints and Scan' panel to set up a series of constraint values to define the linear transit. This is a new feature, no need to switch to internal coordinates any more (they even will not work ...).

If you prefer the old style linear transit (with internal coordinates, and adjusting the Z-matrix to contain the coordinates you need and so on), select the 'Old Linear Transit' preset.

#### **Color Code**

The input fields use a color coding to warn you they have been modified:

- · No special color: the field has its original default value.
- Yellow: the field has been changed by the user (only).
- Green: the field has been changed by the preset (only).
- Red: the field has been changed by the preset, and next by the user.

The pull-down menus in the panel bar use a similar color-coding to point you to fields that have been changed:

- No special color: all fields in the panel have their original default value.
- · Yellow: some fields have been changed by the user.
- · Green: some fields has been changed by the preset.
- Red: some fields has been changed by the preset, and some (possibly also) by the user.

#### Make your own presets

It is very easy to make your own presets, collecting all or a few default values for the typical jobs you like to perform.

When the SCM\_TPLDIR environment variable has been set, ADFinput will look for user-defined presets (when starting up) in the directory \$SCM\_TPLDIR. If not set, ADFinput will look for user-defined presets saved in your home directory (in the \$HOME/.scmgui/Tpl directory). Thus you only need to set SCM\_TPLDIR if you want to save your presets in some other location, for example to share them with others.

Next, in ADFinput:

- select the preset to start with (or None if you wish to start with an empty preset)
- edit all the fields as you would like them to be stored in a preset.
- · select 'Save as preset...' from the Preset menu, or 'Save as full preset...'
- · specify a name
- · click on Save

If you now check your Preset menu you will find a new entry.

The name of the preset is the file name you have chosen, but without the .tpl extension.

The difference between a Full Preset and a 'normal' Preset is that a Full Preset will save all input options, and a 'normal' preset will save only the yellow or green fields (options that have been changed by the user or by the active template).

If you wish to store only fields that you have changed yourself in the preset, make sure you start with the None preset.

If you save a preset with name **Defaults**, it will always be loaded before any other preset. Thus you can change the defaults as you like.

If you save a preset with exactly the same name as one of the default presets, it will effectively replace that preset.

The default values that are shown when you start ADFinput are generated as follows:

- Use the Defaults preset supplied by SCM
- · Use the Defaults preset that the user has defined, if any
- Use the 'Single Point' preset

Some presets are only available for specific methods. For example, the Fragment Analysis preset is only available for ADF. You can get this behavior for your own presets by pre-pending the name of your preset by the name of the method for which it should be available. For example "ADF\_My\_Defaults", or "BAND My band Defaults".

To delete your own preset(s), use the 'Delete Preset' command from the Preset menu.

#### Input options remarks

#### **Empty fields**

Some input fields do not have a value from the default Preset. In those cases ADFinput does not specify the value, but leaves the value to be determined by the ADF program.

You can use the 'Explicit Defaults' preset to see the typical values. However, depending on details of your calculation the actual default used by ADF may be different.

#### Spin and Occupation

The spin and occupation panel allows you to specify the occupations of the orbitals per symmetry. In case of an unrestricted calculation you can also specify the occupations per spin type.

To show the available symmetries, ADFinput needs the result of an ADF calculation. If a previous calculation is available (without specifying the occupations), it will use the information from that calculation to generate the proper options in this panel. If such results are not available, ADFinput will suggest to run a short guess

calculation: a preliminary run with an inaccurate grid, only a few SCF cycles and stopping immediately after the SCF. Hopefully this guess calculation will allow you to generate sensible occupation.

The energy levels of the guess calculation (or previous calculation if available) will be shown using ADFlevels. Be aware that it is the result of the guess calculation, and not your proper results!

#### **User Input**

You can use the User Input field to specify any kind of text. The text will be put without any change at the beginning of the ADF input. This way, you may access some keys that are not (yet) available in ADFinput.

Alternatively, and more flexible, you can obviously edit the .run file after saving it with ADFinput.

## Basis sets, model Hamiltonians, properties, analysis

#### Atoms, Basis sets

Slater type basis sets, density fit and frozen core approximation

**ADFinput:** Select **Main**. Select the basis set from the 'Basis Set' Menu. Select the frozen core from the 'Frozen Core' Menu. If 'None' is selected an all electron basis set wil be used.

ADFUsersGuide: STO [1], density fit [1], frozen core approximation [1].

Ghost atoms, Alternative elements, expert atomic options

 $\textbf{ADFinput:} \ \, \textbf{Click on an atom (or selection), Atoms} \rightarrow \textbf{Ghosts} \rightarrow \textbf{Change Atoms To Ghosts}.$ 

**ADFinput:** Alternative elements, expert atomic options: Select **Atoms** → **Details** (...). Move the mouse over the check buttons to see a help balloon which will give you details on what it is, and on how to change it.

ADFUsersGuide: Ghost atoms, alternative elements [1].

Nuclear Model

**ADFinput:** Select **Details** → **Relativity**. Select 'PointCharge' or 'Gaussian' (finite size nucleus) for

'Nuclear Model'.

ADFUsersGuide: nuclear model [1].

#### **Model Hamiltonians**

XC energy functionals and potentials

ADFinput: Select Main and select the desired SCF potential for 'XC potential in SCF'. Select for

METAGGA or hybrid functional energies after SCF the corresponding box

ADFUsersGuide: XC [1].

Relativistic effects (ZORA and spin-orbit coupling)

**ADFinput:** Select **Main**. Select 'None', 'Scalar, or 'Spin-Orbit' for 'Relativity (ZORA)'.

**ADFUsersGuide:** relativity [1].

Solvents and other environments

 $\textbf{ADFinput:} \ \ \mathsf{COSMO}, \ \ \mathsf{SCRF:} \ \ \mathsf{Select} \ \ \textbf{Model} \rightarrow \textbf{Solvation}. \ \ \mathsf{Select} \ \ \mathsf{the} \ \ \mathsf{desired} \ \ \mathsf{method} \ \ \mathsf{for} \ \ \mathsf{'Solvation}$ 

method'. Select the desired solvent for 'Solvent'.

**ADFinput:** FDE, QM/MM, Quild: **Multilevel** → **FDE**, **ADF** → **QMMM**, **ADF** → **Quild**.

ADFinput: DIM/QM, 3D-RISM: no direct GUI support.

ADFUsersGuide: COSMO [1], SCRF [1], QM/MM [1], DIM/QM [1], FDE [1], 3D-RISM [1], Quild [1].

Homogeneous electric field and point charges

ADFinput: Select Model → Electric field. Enter the values of the homogeneous electric field in the

menu 'Electric field - '. Enter the coordinates and values of the point charges in the text box.

ADFUsersGuide: EField [1]

## Structure and Reactivity

Geometry Optimizations, Transition State searches, Intrinsic Reaction Coordinates, Linear Transit

ADFinput: Select Main. Select 'Geometry Optimization', 'Transition State Search', 'IRC', or 'Linear

Transit' in the 'Preset' menu.

ADFmovie: follow the steps in the geometry .

ADFUsersGuide: geometry optimization [1], TS [1,2], IRC [1], LT [1].

Excited state (geometry) optimizations

See section on excited state (geometry) optimizations.

Optimizations in Cartesian, internal, and delocalized coordinates

 $\textbf{ADFinput:} \ \ \textbf{Select Details} \rightarrow \textbf{Geometry Convergence'}. \ \ \textbf{Select 'Cartesian', 'Internal', or 'Delocalized'}$ 

from the 'Coordinates used for optimization' menu.

ADFUsersGuide: coordinates [1].

Frequencies

See section on vibrational spectroscopy.

Constraints

ADFinput: Select Model → Geometry Constraints and Scan. To freeze atom, distance, angle or

dihedral: select 1, 2, 3, or 4 atoms with the mouse and add constraint.

ADFUsersGuide: constraints [1,2,3].

## Spectroscopic properties

If possible do a molecular property in a single point run.

ADFoutput: Browse the output to find the values (scalars, vectors, tensors) of the calculated property.

Vibrational spectroscopy

IR frequencies and intensities

ADFinput: Select Main. Select the 'Frequencies' in the 'Preset' menu.

ADFspectra: Select 'Vibration' from the 'Spectra' Menu. Move Mouse above the spectrum to get

more information in a popup menu. Select mode for visualization with ADFmovie.

ADFUsersGuide: IR [1].

(Resonance) Raman

ADFinput: Select Main. Select the 'Frequencies' in the 'Preset' menu.

Raman: Select Properties → Raman, VROA. Select 'Raman Full' for 'Calculate:'.

Resonance Raman: Select **Properties**  $\rightarrow$  **Raman, VROA**. Select 'Raman Full AORESPONSE' for 'Calculate:'. Enter a resonance peak width (in hartree).

 $\textbf{ADFspectra:} \ \, \textbf{Select Spectra} \rightarrow \textbf{Raman}. \ \, \textbf{Move Mouse above the spectrum to get more information}$ 

in a popup menu.

ADFUsersGuide: Raman [1], Resonance Raman [1].

Vibrational Circular Dichroism (VCD)

**ADFinput:** Select **Main**. Select the 'Frequencies' in the 'Preset' menu. Next select **Properties**  $\rightarrow$  **VCD**. Select the checkbox 'calculate VCD intensities **ADFspectra:** Select **Spectra**  $\rightarrow$  **VCD**. Move Mouse above the spectrum to get more information in a popup menu.

ADFUsersGuide: VCD [1].

Time-dependent DFT

#### ADFUsersGuide: TDDFT [1].

 $\ensuremath{\mathsf{UV/Vis}}$  spectra, oscillator strengths, open shell excitations, core excitations

**ADFinput:** Select **Properties**  $\rightarrow$  **Excitations, CD**. Select, for example, the checkbox 'SingletAndTriplet'.

**ADFspectra:** Select **Spectra** → **Excitation**. Move Mouse above the spectrum to get more information in a popup menu.

**ADFUsersGuide:** UV/Vis spectra, oscillator strengths [1], open shell excitations [1], core excitations [1].

Excited state (geometry) optimizations

**ADFinput:** Select **Main**. Select 'Geometry Optimization', 'Transition State Search', 'IRC', or 'Linear Transit' in the 'Preset' menu.

Select **Properties** → **Excitations**, **CD**. Select, for example, the checkbox 'SingletAndTriplet'. Select **Properties** → **Excited State Geometry**. Enter the requested excitation, like 2B1.u or 3A (name irreps depend on actual symmetry).

ADFUsersGuide: excited state optimizations [1].

frequency-dependent polarizabilities

**ADFinput:** Select **Properties**  $\rightarrow$  **Polarizability**. Select the checkbox 'Calculate Polarizability'. **ADFUsersGuide:** polarizabilities [1].

frequency-dependent hyperpolarizabilities

**ADFinput:** Select **Properties** → **Hyperpolarizability**. Select the checkbox 'Calculate

Hyperpolarizability'.

ADFUsersGuide: polarizabilities [1].

van der Waals dispersion coefficients

**ADFinput:** Select **Properties** → **VanderWaals**. Select the checkbox 'Calculate Van der Waals dispersion coefs'.

ADFUsersGuide: dispersion [1].

Rotatory strengths (CD) and optical rotatory dispersion (ORD)

**ADFinput:** CD spectrum: Select **Properties** → **Excitations**, **CD**. Select the checkbox 'Calculate rotatory strengths (CD)'. Select, for example, the checkbox 'SingletAndTriplet'.

**ADFspectra:** CD: Select **Spectra** → **CD**. Move Mouse above the spectrum to get more information in a popup menu.

**ADFinput:** ORD: Select **Properties**  $\rightarrow$  **ORD (Optical Rotation Dispersion)**. Select the checkbox 'Calculate Optical Rotation'.

ADFUsersGuide: CD [1], ORD [1].

Magnetizability

**ADFinput:** Select **Properties** → **Magnetizability**, **Verdet**. Select 'Magnetizability' for 'Calculate'. **ADFUsersGuide**: magnetizability [1]

magnetic circular dichroism (MCD) and Verdet constants

**ADFinput:** MCD spectrum: Select **Properties**  $\rightarrow$  **MCD**. Select the required terms (A, B, C) for 'Calculate MCD'.

**ADFspectra:** MCD: Select **Spectra**  $\rightarrow$  **MCD**. Move Mouse above the spectrum to get more information in a popup menu.

**ADFinput:** Select **Properties** → **Magnetizability**, **Verdet**. Select 'VerdetConstant' for 'Calculate'. **ADFUsersGuide:** MCD [1], Verdet constants [1].

NMR chemical shifts, spin-spin couplings

**ADFinput:** Select **Properties**  $\rightarrow$  **NMR**. 'NMR shielding for atoms': select atoms with the mouse and add them with the '+' button.

'Spin-spin-coupling': add atoms with the '+' button for both 'perturbing atoms' and 'responding atoms'. **ADFUsersGuide:** chemical shifts [1], spin-spin couplings [1].

ESR (EPR) g-tensor, A-tensor, ZFS

**ADFinput:** Select **Properties**  $\rightarrow$  **ESR, EPR, EFG, ZFS'**. Select one of the options for 'ESR/EPR g- and A-tensor'.

Zero-field splitting: Select the checkbox 'ZFS'.

ADFUsersGuide: ESR [1].

Nuclear quadrupole coupling constants, EFG, ESR Q-tensor, quadrupole splittings

**ADFinput:** Select **Right Panel**  $\rightarrow$  **ESR, EPR, EFG, ZFS**. Select the checkbox 'EFG Q-tensor'. **ADFUsersGuide:** EFG [1].

Mössbauer isomer shifts

**ADFinput:** No special input needed. **ADFoutput:** Electron Density at nucleus. **ADFUsersGuide:** Mössbauer [1].

#### **Transport Properties**

Non-self-consistent Green's function calculation

ADFinput: no direct GUI support.

Charge transfer integrals

**ADFinput:** Typically use 2 fragments. Select **Right Panel**  $\rightarrow$  **Symmetry**. Select 'NOSYM' for the 'Symbol'. Select **Right Panel**  $\rightarrow$  **Other: Etot, Bader, Charge Transport**. Select the checkbox 'Charge

transfer integrals (for transport properties)'.

**ADFinput:** Charge transfer integrals with FDE: no direct GUI support. **ADFUsersGuide:** transfer integrals [1].

#### **Analysis**

If possible do the analysis in a single point run.

**ADFoutput:** Browse the output to find the complete analysis.

Fragments

**ADFinput:** Select **Multilevel** → **Fragments** to use a fragment analysis. Select **Model** → **Regions** to define the fragments. Select all atoms that form a fragment. Press the '+' button to add a fragment. **ADFUsersGuide:** fragments [1].

Bond energy analysis

**ADFinput:** No special input is needed. **ADFUsersGuide:** bond energy analysis [1].

ETS-NOCV analysis

 $\textbf{ADFinput:} \ \, \textbf{Select Properties} \rightarrow \textbf{ETS-NOCV}. \ \, \textbf{Select 'Closed Shell' or 'Open Shell' for 'ETS-NOCV}.$ 

Analysis'.

ADFUsersGuide: ETS-NOCV [1].

Advanced charge density and MO analysis

**ADFinput:** Mulliken, VDD, Hirshfeld, MDC, MO Analysis: No special input is needed.

**ADFinput:** Bader Analysis: Select **Properties** → **Other: Etot, Bader, Charge Transport**. Select the

checkbox 'calculate Bader Atomic Properties'.

ADFinput: NBO Analysis: Select Properties → Localized Orbitals, NBO. Select the checkbox

'Perform NBO Analysis'. **ADFlevels:** Energy diagram.

ADFview: Electron densities, potentials, MOs, ELF, etc.

ADFdos: Select an atom to see a GPDOS. Select an atom and hold the mouse for a popup menu to

select the GPDOS for S, P, D, or F functions.

**ADFspectra:** Select **Spectra** → **DOS**.

ADFUsersGuide: Mulliken [1], Hirshfeld and Voronoi deformation density [1], Bondorders [1], Bader [1],

NBO [1].

Molecular symmetry

**ADFinput:** Possibility to symmetrize the molecule with the Symmetry button (the five-point star button). **ADFUsersGuide:** symmetry [1,2].

## **Accuracy and Efficiency**

Slater type basis sets, density fit and frozen core approximation

See section on basis sets.

Integration scheme

ADFinput: Select Main. Select 'Becke' with a certain quality or select 'teVelde' with a quality number in

the menu 'Integration'.

ADFUsersGuide: accuracy [1].

Density fitting

**ADFinput:** Select **Details** → **Basis**.

Possibility to change the default STO density fit method with the Spline ZIm fit method.

ADFUsersGuide: density fitting [1].

Parallelization

ADFjobs: See ADF-GUI Reference Manual.

ADFUsersGuide: parallelization [1].

Linear scaling / distance cut-offs

**ADFinput:** Select **Details** → **Accuracy**. **ADFUsersGuide:** linear scaling [1].

SCF convergence

**ADFinput:** Select **Details**  $\rightarrow$  **SCF** or **Details**  $\rightarrow$  **SCF Convergence Aids**. **ADFUsersGuide:** Sections 2.9 and 3.2 [1].

## **ADFjobs**

#### **Jobs**

## Job list: per folder or global

When ADFjobs starts, it will generate a list of jobs for you by scanning the local directory. All files that have the same file name, with only a different extension, will be considered to be one job. A job may also contain a directory, it should have the .results as extension.

ADFjobs can also show a global list of jobs. All recent jobs that it knows about (by previously scanning a directory, or by running them) are shown. This typically can be a huge list, and it is limited (currently) to 500 most recent jobs. The big advantage is that you do not need to remember where you saved a job, it will automatically show in the global list. To switch between the two modes (showing only jobs in the current directory, or showing all known jobs) use the toggle switch at the right bottom corner.

If you are viewing the global list of jobs, you can use the **View**  $\rightarrow$  **Job Location** menu command to show where on your disk the jobs are located. For each job one extra line will be displayed with this information.

The job list refreshes automatically when needed. You can force a refresh via the **Job** → **Refresh List** menu command, or by pressing F5. For each job you will see:

On the left the job type (the icon with the method name).

Next a triangle. Click it to toggle the display of more details (job details, local files and possibly remote files).

Next the job name. To change the job name, click on it and just edit the name. This will rename all files belonging to the job.

Next a queue name, Sequential by default. That determines how and where the job will run when using the Run command.

Next an input box that you can use to specify some extra information for running, for example the number of tasks to use. The exact meaning depends on the how you defined the queue.

Finally the job status icon.

The Filter command determines what kind of jobs will be shown. For example, you can choose not to show directories, or only ADF jobs.

At the bottom right you will find a toggle button. This button will toggle between the two modes of ADFjobs: show all jobs, or show the jobs per folder.

## Job status (including WARNING and ERROR info)

The status icon is the icon on the right side of the job. It tells you if the job is a new, queued, running, terminated, ready, ready with a warning, or ready with an error condition.

The warning and error condition is determined from the logfile of the job. If it contains a WARNING, the icon will display a warning triangle. If the logfile contains ERROR, the status icon will change into a red stop sign. If the standard error output of a job contains unexpected information this will also be reported as an ERROR.

The details of the error or warning will be shown in a color just below the job. Obviously, when a job has ended with an error you will normally not have useful results. If a warning has been printed, you should make sure you understand the warning, and that the ADF did perform the calculation that you intended.

## **Selecting Jobs**

You can select one or more jobs with:

left click - select that job
shift left click - select a range of jobs
right click (or control left click) - toggle that job to be selected or not selected

To clear the selection, press the ESC key, use the  ${f Job} 
ightharpoonup {f Clear Selection}$  menu command, or click somewhere in white space on the bottom or in the selected job (thus not on the name, queue, or one of the icons).

## Running a job: .run and .job

click on the search icon - clear the selection

When saving your job, ADFinput saves a .adf file and a .run file. The .adf file contains all information for ADFinput, and if you wish to make changes to your job use ADFinput to make them. ADFinput will read the .adf file.

The .run file contains the basic commands and input to run your calculation. It is intentionally kept as simple as possible.

However, typically some more administrative things need to be done: make empty working directories, make some links to follow a running calculation, etc. This used to be done by the run script, but not any more. If you wish to use the run script yourself you are responsible of taking care of such details.

To run your calculation, use the Run command from the File menu. This will tell ADFjobs to run your job. Alternatively, you can switch to ADFjobs, select your job (that you should have saved from ADFinput), and select Run from ADFjobs Job menu.

ADFjobs will create the real job script (with .job extension). This is a the .run script as saved by ADFinput, with the administrative things included at the front and at the end.

As the .run script is simply included, you may edit it if you wish, and ADFjobs will automatically include your changed .run script.

If the environment variable SCM\_RESULTDIR has been set, the job script will change into that directory. Next it will run from there, and all result files will be stored in that directory.

If the environment variable SCM\_RESULTDIR has not been set, the job script will execute in the directory where it is located, and the result files will also be located in that place.

The exact command given to run the job depends on the queue configuration.

#### Job files

#### Local files

The local files section lists all files that ADFjobs found. They all have the same name (the name of the job), and different extensions. Here you can see what files belong to a job, including modification date and time, and the size of the files.

Double clicking on some of the extensions will open that file. For example, double clicking a .adf file will open it in ADFinput. Double clicking a KF results file will open it in the KFbrowser.

Double clicking while holding the control key will open the file as a plain text file. This is only a good idea if it is actually a text file. On Linux, the EDITOR environment variable determines what program to use to open the text file.

One useful application is double click on the .run file. This will open the .run file in a text editor, depending on your operating system. In this editor you can actually make changes to the .run file. When you save it this modified run file will be used when you run the job. The .job file will be overwritten, thus you need to change the .run file if you wish to make manual changes.

You can also first select a local file. Next select one of the GUI modules from the SCM menu, and the selected file will be opened by that GUI module, if possible.

Within the local files you may also find a directory called 'results'. This will be created when result files are present other then the standard result files. For local jobs they will always be present, for remote jobs it will be created when using the Transfer from Remote command or when you click on one of the remote files in the remote .results folder, as displayed in ADFjobs.

#### Remote files

This is a similar list of files as the local files list, but these files reside on a the remote machine as specified in the job details. If you are preparing a new calculation it will be empty. When a calculation is complete, it will show all the result files on the remote machine.

At the top of the list the name of the directory in which the files live on the remote machine is shown.

You can select a remote file by clicking on it. This will cause the file to be transferred to the local machine, replacing any local file with the same name. If you click on any of the remote files in the .results directory all remote files belonging to the job will be transferred (overwriting local files with the same names).

After selecting the remote file it will be used by GUI modules started from the SCM menu.

#### Clean Up

After a calculation many files may be saved. Some of them might not be of interest for you, or only temporarily. You can use the **Job** → **Clean Up** command to remove files no longer needed. It will present a dialog where you can select exactly what files to remove. The most important result files will by default be saved.

## **Archive jobs**

You can use the **Job** → **Archive** command to collect most files belonging to a job and put them in a gzipped tar archive. This will significantly reduce the amount of space used by the job. The command will operate on all selected jobs.

If you use an archived job in ADFjobs (or any GUI module) will recognize it as archived, and automatically unarchive it before using. So in practice you can just archive many (or all) of your jobs and forget about it. This will save a lot of disk space.

#### Import / Export jobs

If you want to share jobs with other users (or SCM support) there is an easy way to do this. Just select your job in ADFjobs, and use the **Job**  $\rightarrow$  **Export...** command. A dialog will appear that allows you to specify where to save the packaged job. The packaged job is in principle just a gizpped tar file containing all job files, with some extra data so that ADFjobs recognizes it as a packaged job.

Use the **Job** → **Import...** command to open such a packaged job and add it to your ADFjobs listing.

#### Find job files

After some time you may have a lot of result files collected in the same folder. The  ${\bf Job} \to {\bf Show Files}$  command will show the files belonging to the selected job on your computer. How it does this exactly depends on your operating system. Typically a window will open showing the files in the directory, with the files of the job selected.

## Synchronize jobs across machines

If you are using multpile computers you can synchronize jobs between them. For example you are using both a desktop and a laptop, and some remote cluster for bigger calculations. If you use the **Job** → **Sync With Remote** command jobs between all of these will be synchronized. Thus, you make a job and start it on your desktop machine. Next, on your laptop you use the synchronize jobs command. The job will now also show up in ADFjobs on your laptop, so that you can examine its progress and results on it.

For this to work, you need to be able to connect to the remote macines using ssh. This will normally be the case if you use some remote cluster. Right now it will not work for windows.

In the queue configuration you can specify which machines will be checked for new or updated jobs when using the synchronize command.

In the GUI Preferences you can specify to automatically synchronize jobs when ADFjobs starts up, or when it refreshes its display.

#### **Test Job**

When you have trouble running jobs, either locally or via some queue you have defined, it is sometimes not easy to figure out what the problem is. To help you (or us, when you ask for support) diagnose the problem ADFjobs can make a test job.

Use the **Job**  $\rightarrow$  **Generate Test Job**, select it in your ADFjobs window, assign the queue you want to use (or skip this step if you want to test the default queue), and use the **Job**  $\rightarrow$  **Run** command.

The logfile of that job will contain a lot of diagnostic information, like the environment, license details, adf version details and more. Some consistency checks are performed. This information might help you to solve the problem. If not, contact us, explain the problem and include the output of the test job.

#### **Queues**

A queue tells ADFjobs how to run the selected job: where (possibly on a remote system!), how and by whom.

In the Queue menu you see a list of queues. Select one of them to use that queue when running the selected jobs.

If you have configured queues for remote machines, you will be able to use those remote machines just as easily as your local machine. ADFjobs will take care of copying files to and from the remote machine. It will also start or submit your job, and inform you of the progress of your job.

If you have defined your own queue, for example to run on some remote cluster, you can make that the default queue (instead of the Sequential queue) by using the **Queue**  $\rightarrow$  **Set Default** menu command.

For each job, you can specify some extra text in the options field next to the name of the queue (with the gray rectangle around it). How this text is used depends on how your queues are set up. For example, the Interactive queue uses it to specify the number of tasks to use in your job. For batch systems, it might be the number of nodes to use, or some time limit or batch queue name.

When starting ADFjobs the first time, you will see the Interactive and the Sequential queue. Both will run jobs on your local machine, using as many tasks as possible. You can enter a number in the options field of the job (with the gray rectangle) to set the number of tasks use explicitly.

Via the GUI Preferences, you can also configure ADFjobs to automatically pick up queues stored in a central location. They need to be defined once, and any ADFjobs user can import them. Such queues are called 'Dynamic queues'.

#### Interactive Queue

When you run ADFjobs for the first time, it will make sure that an Interactive queue exists. If not, it will automatically create such a queue for you.

When you use the interactive queue to run a job, your job will run immediately on the local machine. Thus you can run many jobs at the same time.

To specify how many tasks to use, enter a number in the options field. If you leave it empty all cores will be used.

As you could be overloading your machine it may not be what you want, but it is great if you have some job running and want another small on to run at the same time. Another use would be to run several single-core jobs on a multi-core desktop machine at the same time.

## **Sequential Queue**

When you run ADFjobs for the first time, it will also make sure that a Sequential queue exists. If not, it will automatically create such a queue for you.

When you use the Sequential queue to run a job, your job will run interactively on the local machine as soon as no other job is running. Thus you can give the run command in ADFjobs for many jobs at the same time, but they will actually run one after the other.

To specify how many tasks to use, enter a number in the options field. If you leave it empty all cores will be used.

Normally, this is the most convenient and efficient way to run jobs on your local machine. For that reason it is the default queue (unless you change that).

#### **Setting up your own Queues**

You can define a queue in several ways:

- Queue → New... based on one of the included example queues,
- Queue → Edit... change details of a queue (or make a new one if you change the queue name as well).
- SCM → Preferences → ADFjobs → Dynamic Queues import queues stored on some central system

When using the Queue → New... command, you can select what configuration to start with:

- Interactive: make a new Interactive queue. For example, to make a special version that will force your job to use only 1 task.
- LSF, PBS, SGE: make a new queue that will submit your job to the selected batch system. The
  configuration of these batch systems can be quite different. The included examples should server
  as an example only, you will need to fix the details. In the included examples the options field is
  used to specify the number of nodes to be used.

When using the **Queue** → **Edit...** command, you select what queue configuration to edit.

Using either of these commands, a dialog will appear requesting you to set the details of the queue you are creating (or modifying).

Often it requires some experimentation to set up all the details correctly. You can use the **Help**  $\rightarrow$  **Trace Commands To Remote** menu command in ADFjobs to trace the commands given to communicate with the remote host (typically the ssh or putty command with arguments), and to see the responses to these commands received from the remote host. This trace will be shown in via ADFtail.

The following details may be set when configuring a queue:

Remote host

Name of the machine on which you wish to issue the command to run (or submit) your job. You should be able to connect to that machine using ssh, and the host name as specified here. If you wish to run on your local machine, leave this field empty or specify localhost.

Remote user

The username that you need to specify in the ssh command, if any. Typically, this is your username on the remote machine. If you have configured ssh to log in on your remote machine without specifying a user name, you can just leave this field empty. That is also the most convenient way to set up a queue that is to be used by other people as well (with their own accounts on the remote machine).

Remote job directory

On the remote machine, ADFjobs needs to set up your input files and run script, and needs to collect the results. For that purpose ADFjobs will make its own directories within the directory you specify. A typical value would be something like \$HOME/jobs.

Run command

The command **on the remote host** to be executed. ADFjobs will always first ssh into the Remote machine, and then issue the Run command. The run command should start the job interactively, or submit the job using some batch system. If the remote host field is empty or localhost, the run command will be executed on the local machine.

\$job will be replaced by the full path to your job script on the remote machine.

\$jobname will be replaced by a jobname based on the value of \$job, but truncated and with spaces removed.

\$options will be replaced by the contents of the Options field. The Options typically will be used to specify the number of tasks, a time limit, or a batch queue name.

If you use the run command to submit a job to some batch system, it should return a number. This number will be assigned to \$jid, and may be used by the kill and job status commands.

To run interactively, just enter "sh \$job". To submit your job to a queue, specify the submit command (for example, qsub, or some other special submit tool). For example, check the pre-configured queues for Interactive and batch systems (via the **Queue**  $\rightarrow$  **New...** menu command).

The job script that is automatically generated accepts an optional parameter. This parameter is 'eval-ed' at the start of the script. Thus, you can use it to set environment variables (like NSCM) or other things.

When the run command is issued, the working directory will be \$SCM\_RESULTDIR or the location of the .job script if no SCM\_RESULTDIR has been defined. The results (output file and so on) will also be saved in that location. Note that the computational engines (ADF, BAND, ...) will automatically change their working directory when started to \$SCM\_TMPDIR. You should make sure that SCM\_TMPDIR points to the proper location as you want to make sure you are writing to a fast local disk, and not to the (typically shared) disk where the results are stored.

Use Local Batch

If yes, jobs will be queued on the local machine. Only one job will be running at a time. This is set for the Sequential queue (which is default). Currently this value is ignored when the job will be queued or run on a remote system.

Kill command

The command to use to kill a queued or running job. In this command \$jid will be replaced by the job id (from the output of the run command), or by the process id. For interactive jobs, killall \$pid should work fine. This killall is actually replaced by a special script that takes care to kill adf and all child processes.

Job status command

This command will be used to determine if a job is still queued or running. If a job is no longer queued or running, it should return an empty string. Anything else will server as indication that the job is alive. For interactive jobs ps -p \$pid | grep \$pid works fine.

System status command

The command to use to determine the system status. This might be uptime, or some qstat command for batch systems.

Prolog command

The command to execute by the job script, just before the included .run script. This will be used to set up the environment properly. For example, you would source a script file to set all environment variables for ADF like ADFHOME, ADFBIN etc. This is especially important if you are working with different versions of ADF at the same time. Note that the job script is started using /bin/sh, so you should use sh-like syntax (an not csh-like). If your environment is already set up correctly for running ADF on the remote host, without issueing any commands, you can leave this field empty.

In your prolog command you can use environment variables that are defined by the job script. Most importantly, the environment variable SCM\_OUT points to the output file of the job, SCM\_LOG points to the logfile, and SCM\_ERR points to the error output. This makes it easy to print some additional information to those files.

You can put multiple commands here separated by ";". However, in most cases it is easier to source a file with commands. By sourcing it you make sure that changes in the environment defined in the sourced file will also be available by the job script.

```
Epilog command
```

This is the command to run by the job script, just after the included .run script. You can use it to copy save result files, or to perform some cleanup action. Again, use sh-style syntax, and the same environment variables are still defined..

```
Synchronize jobs
```

If this field is set to 'yes', jobs on the corresponding remote host will be used for job synchronization (via the ADFjobs Synchronize Jobs command).

### Dynamic queues

Dynamic queues are updated automatically when ADFjobs starts.

ADFjobs will check with the hosts that you have specified in the Preferences:

```
Open GUI preferences: SCM → Preferences

Panel bar Module → ADFjobs

Click the + button in front of Dynamic Queues

Enter the host name of the host on which to look for dynamic queues

Optionally: enter the username of the remote machine on which to look for dynamic queues

Click the 'Save' button at the bottom of the panel, and restart ADFjobs
```

If the username is left empty (or to the value (username)), no username will be used when connecting to the remote machine. Then your ssh configuration determines what username to use.

On the remote hosts listed, ADFjobs first checks the \$SCM\_QUEUES environment variable. If it is set, it will import the queues defined in the \$SCM\_QUEUES directory. If it is not defined it will try to import queues from \$HOME/.scm\_gui. This is the location where ADFjobs stores the queue information.

To define the dynamic queues, first figure out what queue settings you (and/or others) want to use. You can do this by configuring a normal queue with ADFjobs as described. As dynamic queues typically will be used by many users, you should not specify a username (unless you want all users to use the same account on some system). Make sure it works properly.

Next make a directory on the remote system where you want to store the dynamic queue definitions.

Set the SCM\_QUEUES environment variable system wide on remote system for all users. If SCM\_QUEUES is not defined, ADFjobs will search the \$HOME/.scmgui directory on the remote platform. This way users can set up their own dynamic queues.

Locate the files that define your queue: you can find these files in the \$HOME/.scm\_gui directory. They have the name of the queue, with a .tid extension, and are plain text files. Next, copy these files into the \$SCM\_QUEUES directory on the remote system. Make sure all users have permissions to read the \$SCM\_QUEUES directory and the files in it.

Note: the server that stores the dynamic queues need not be the same machine on which the jobs will run.

Note: the ADFjobs user needs to have access to the server via ssh

### **Example Queue configurations for SGE and PBS**

Here you will find example .tid files for SGE and PBS. They will not work without change, you need to set at least the proper hostname and runcmd, and most likely the prolog needs to be changed (or just made empty).

The contents of the .tid file for a SGE gueue might look something like this:

```
# hostname: machine.domain
# username:
# jobscript:
# prolog: source $HOME/setup/adf2013
# epilog:
# jobdir: $HOME/jobs
# runcmd: qsub -pe s3_mpich $options -q short3.q "$job"
# batch: no
# options: 2-2
# killcmd: qdel $jid
# jobstatuscmd: qstat | grep " $jid "
# sysstatuscmd: qstat
# label: My SGE queue
# logfile: logfile
```

Similar, for a PBS queue it might look something like this:

```
# hostname: machine.domain
# username:
# jobscript:
# prolog: source $HOME/setup/adf2013
# epilog:
# jobdir: $HOME/jobs
# runcmd: qsub -lnodes=2:ppn=2:infiniband -lwalltime=$options "$job"
# batch: no
# options: 0:15:00
# killcmd: qdel $jid
# jobstatuscmd: qstat | grep $jid
# sysstatuscmd: qstat -q
# label: My PBS queue
# logfile: logfile
```

# Tools: set up many jobs and collect data from many jobs

You can use the Prepare tool to set up batches of jobs. For example, first set up an ADF calculation with your preferred basis set, XC potential and so on using ADFinput. Next, use the Prepare tool to generate a batch of similar jobs, but for different molecules (taken from .xyz files for example). Or you could set up a calculation for your molecule, and generate a set of jobs with different XC potentials and / or integration accuracies.

The Reporting tool is to generate a report of one or more calculations. This report will contain the information that you select when you define a 'report template'. Most of the properties that have been saved to .t21 will be available. And you can generate images as will (like HOMO or SCF density). These results will typically be collected in an HTML table: one row for each molecule, and one columns for each property.

A report template defines what information to put into the report.

#### Prepare: set up many jobs at once

You activate the Prepare tool via the **Tools** → **Prepare...** menu command.

A window will appear that you can use to specify how to generate a set of jobs.

Three main list fields are presented: the Run field, the coordinates field, and the input options field. In each of these lists you can specify multiple options. When pressing 'OK' ADFjobs will generate the jobs by combining the options in all possible ways.

#### **Run list**

Select one or more .adf files to run. A .adf file is just a calculation that has been set up using ADFinput before. Alternatively, one may use one of the predefined .adf files as present in the pull-down menu when you press the '+' button. To add a .adf file, use the pull-down menu, or specify a file name in the text field and press return. You may use wild card in the text field, so the default value (\*.adf) will expand to all .adf files in the current directory. To remove something from the list, select it and press the '-' button.

#### **Coordinates list**

When this list is empty, the molecule as found in the .adf files will be used. When one or more sets of coordinates is present in this list, the molecule in the .adf file(s) will be replaced by the molecules as defined in the coordinate files. You may use .adf files, .xyz files, .t21 results files, .mol files, .pdb files or whatever other format ADFinput can use with the 'Import Coordinates' function. By listing multiple files here your .adf files (that you listed in the Run: list box) will all be executed with each of the molecules in turn. Thus, if you specified two run files (for example a Single Point calculation, and a Geometry Optimization), and three molecules, you will end up with 6 jobs.

#### Input options list

In this list you may define alternative input options. The corresponding input options in the .adf file will be replaced by the values that you specify here. So if you specify two different basis sets, each job will be replaced by two new jobs, one with each basis set that you specify. You may also specify other things, like integration accuracy and so on. If you specify only one value, that value will be used in all jobs. If you specify multiple values (by repeatedly adding the option) you will generated multiple jobs.

The text field may be used to add additional keywords, or replace existing ones, with the value specified. These options will be added to the list of options by pressing return in the text field. The values will be used as the '-k' argument to the adfprep command. For detailed information about this please check the adfprep documentation.

#### Produce jobs options

The final fields will tell the prepare tool where to generate the jobs (the directory is relative to the current directory, and will be created if it does not yet exists). Also one big job will be created that is just a concatenation of all the individual jobs. When running interactively it might be more convenient to run this job instead of all the individual jobs. The results should be identical, the big job will produce files that look as if they have been produced by the individual jobs.

### Report: collect data from many jobs

To make a report of calculation results, you first have to set up a 'Report Template' that defines what information should be collected for the report. You manage these report templates via the New, Edit and Delete Report Template menu commands in the Tools menu.

When editing a report template, a dialog box will appear with many options. Just check the options for the information that you wish to collect in your report. Note that you can also include images (of orbitals, and so on) in the report.

If you wish to include something that is not present in the dialog, you can use the last field: Extra ADFreport command line options. Whatever you specify here will be passed to ADFreport to generate the report. This allows you to get any information that is available on a .t21 result file into your report. Check the ADFreport documentation for syntax details.

Once you have your Report template set up, you can use the Build command to actually generate a report. The data for the report will be taken from the currently selected jobs. You can update the report with new data from other jobs by using the Update Last Report command, with one or more different jobs selected. These jobs may even be located in a different directory. This allows you to collect information from jobs a few at a time.

### **ADFview**

The ADFview module of the GUI is used mainly to visualize field data like orbitals, densities and potentials. Additionally, it can also visualize some scalar atomic data, tensor data, and Bader (AIM) results.

### Visualization methods

Via the Add menu you can select a visualization tool. This tool (an isosurface, or a cut plane for example) can be used with any kind of field. After selecting the command to add the visualization tool you will get a new extra control bar at the bottom of the window.

The following visualization tools are available:

- Isosurface: a simple isosurface through a scalar field
- Colored Isosurface: an isosurface through a scalar field colored by a second field
- Double Isosurface: two simple isosurfaces through a scalar field, for both a negative and a positive iso-value (typically used for orbitals)
- · Colored cut plane: a plane through some field, colored by the values of the field
- Contours cut plane: a plane through some field, with contour lines on the plane to show the values
  of the field
- Contours(+/-) cut plane: a plane through some field, with contour lines on the plane to show the values of the field, with negative contours using dashed lines
- Vector Field: many vectors on a grid, pointing as directed by some vector field. You can get a
  vector field by calculating the gradient of some other field for example. You can do this via the
  Calculated Fields menu command.

In the control bar you select what field to visualize. The fields will be calculated on the fly. The leftmost field of the control bar (containing the name of the visualization method) also is a pull-down menu that you can use to access details, or to delete that particular visualization tool.

# Spinor: spin magnetization density

Spinors are a result of spin-orbit coupled calculations. Visualization of spinors is more difficult than visualization of orbitals. A spinor  $\Psi$  is a two-component complex wave function, which can be described with four real functions  $\varphi$ : real part  $\alpha \varphi_{\alpha}^{R}$ , imaginary part  $\alpha \varphi_{\alpha}^{I}$ , real part  $\beta \varphi_{\beta}^{R}$ , imaginary part  $\beta \varphi_{\beta}^{I}$ :

$$\Psi = \begin{pmatrix} \varphi_{\alpha}^{R} + i \varphi_{\alpha}^{I} \\ \varphi_{\beta}^{R} + i \varphi_{\beta}^{I} \end{pmatrix}$$

The density p is:

$$\rho = \Psi^{\dagger} \Psi$$

The spin magnetization density m is:

$$m = \Psi^{\dagger} \sigma \Psi$$

where  $\sigma$  is the vector of the Pauli spin matrices  $\sigma_x$ ,  $\sigma_y$ , and  $\sigma_z$ . A spinor is fully determined by the spin magnetization density and a phase factor  $e^{i\theta}$ , which both are functions of spatial coordinates.

The (square root of the) density and spin magnetization density are visualized as a double isosurface and a vector field respectively. The phase factor  $e^{i\theta}$ , reduced to a plus or minus sign, is visualized with the double isosurface and with the color of the vector field.

The main control bar is identical to the control bar of a normal isosurface. If you show the details, you will find that in addition to the controls available for a normal isosurface, you can also specify coloring information. In this case, the two numbers for the HSV colors define the colors of the minus and plus sign.

#### **Fields**

Fields can be things like orbitals or densities. You select them from the field pull-down menu in the control bars. In the Fields menu the Grid option determines on what kind of grid the field will be calculated.

You can also create new fields out of these basic fields by combining them (calculated fields, for example the difference between two fields), or by interpolating them to get a finer or less dense field.

# **Properties**

In the Properties menu you find commands to visualize scalar atomic info. Either by displaying the numbers, scaling the atom radii by these numbers, of by using the scalar values to color the atoms.

You also find some short-cuts to generate orbital plots: HOMO-1, HOMO, LUMO, LUMO+1, Density and Spin=Density. These commands will generate a double isosurface, and select the appropriate field for it.

Next are commands to visualize some tensor data, depending on what tensor data is available. The tensor is visualized as a sphere scaled in the directions of the eigen-vectors of the tensors by the eigenvalues of the tensors. For each visualized tensor type you will get a control bar that allows you to tune the visualization.

Finally, the properties menu allows you to visualize some Bader results. The Bader sampling shows you the integration grid, but with all the grid points colored that are together in the same Bader basins. The AIM (Bader) command visualized the critical points and critical paths.

# Comparing data from several molecules

ADF view can handle more than one molecule at the same time. You can show fields for different molecules in the same window, you can create calculated fields to see differences, and so on.

The different molecules may come from different files, or from one result file containing multiple geometries. An example of the first situation would be two different calculations, with different XC potential, resulting in two different .t21 files. An example of the second would be the .t21 file from a NEB calculation. That file contains the information for all images, so you can see how (for example) the HOMO changes from image to image.

To add a new molecule from a different file, just open an additional file using the Open menu command from the File menu.

ADFview has a 'current' geometry. The molecule shown will be the one for the current geometry only.

To change the 'current' geometry, use the horizontal slider below the molecule window.

The visualization items (surfaces) might be filtered in such a way that only items related to the current geometry are shown. This is the default when visualizing NEB results: you want to see how the density or an

orbital changes going from one image to the next (using the slider). If you open different files the default is to show visualization items for all geometries at once. Thus you might compare orbitals from one fragment with those from another. You can switch this behavior using the 'Show All Geometries' menu command from the View menu.

You can easily compare calculations on the same molecule that differ in something else then geometry. Just open both result files (.t21). Next, you can calculate differences between similar things. If you add a calculated field, you will find that the first command in the field select menu is used to select the geometry from which to take the data. Thus, you can select the same property from different files and compute the difference.

**Warning:** The current implementation has no possibility to adjust the orientation or the grid. In practice this means that you need to take care that the fields that you compare actually make sense to compare. This is only the case if the geometry of the molecules is identical and thus the grid is identical. Though this is very restrictive, you can make interesting comparisons for a given molecule: change due to different XC, basis sets or integration accuracy for example.

# **Temporary Files**

ADFview normally will run DENSF or BAND in the background. This means that it needs scratch space to store inputs and result files to be visualized. After normal termination of ADFview (using Quit) all scratch files will be removed.

The scratch files will be created in the following location:

- If \$SCM\_TMPDIR is defined : use the \$SCM\_TMPDIR directory
- else, if \$HOME is defined: use the \$HOME directory
- · else, if \$TMPDIR is defined: use the \$TMPDIR directory
- else try to use the current working directory.

# **Calculating Fields**

As of ADF2013 ADFview will show you a progress dialog with some options when calculating fields.

In front of the progress bar you will notice a right-pointing arrow. If you click on it the progress dialog window will enlarge, and you can follow the progress of the field calculation (by DENSF) in detail. If you scroll back in that window you can also examine the input given to DENSF. Obviously this output is also very useful when there is some problem calculating the field. Click the Close button ar the right of the progress bar to close the progress dialog.

You will also see a Run button, and before it a pull-down menu that you can use to select a queue. When the calculation of a field is slow (for a fine grid or big molecule) you can press Run, and the calculation will be saved as a job in ADFjobs, and will then automatically be started to run in the specified queue. After the calculated has started you may quit ADFview if you wish, the results should automatically be picked up when you start ADFview again (and when the fields are available). As you can select the queue to used, you can also calculate the fields on some remote machine if you wish. See the ADFjobs documentation about the use of queues.

While a field is being calculated via ADFjobs, it will be visible in ADFjobs as a new job. The results will be stored with that job. When you start ADFview for your original molecule it will detect the newly available fields automatically. It will move the newly calculated fields to it self, and delete the job that was used to calculate the fields.

When you close ADFview after calculating some fields, ADFview may ask you to save the field. If you save the field it will automatically be available the next time you start ADFview (for this job). Be warned that

| saving many fields may take a lot of disk space. Yethem. | You can use the Clean Up command | in ADFjobs to delete |
|----------------------------------------------------------|----------------------------------|----------------------|
|                                                          |                                  |                      |
|                                                          |                                  |                      |
|                                                          |                                  |                      |
|                                                          |                                  |                      |
|                                                          |                                  |                      |
|                                                          |                                  |                      |
|                                                          |                                  |                      |
|                                                          |                                  |                      |
|                                                          |                                  |                      |
|                                                          |                                  |                      |
|                                                          |                                  |                      |
|                                                          |                                  |                      |
|                                                          |                                  |                      |
|                                                          |                                  |                      |
|                                                          |                                  |                      |
|                                                          |                                  |                      |
|                                                          |                                  |                      |
|                                                          |                                  |                      |

# **KFbrowser**

### Introduction

With the KFbrowser you can inspect all KF files produced by the ADF package. It has two modes: the default non-expert mode, and the expert mode.

# Non-expert mode

You will see a sub-set of the data contained on the KF file. It may be empty, depending on the KF file. For KF files that the KFbrowser knows about (t21, runkf, rkf and rxkf) it will show the results that may be of use for users.

If you select values you can use double click on the selection or use the **Selection As Graph** menu command to see the values in a graph.

You can use Copy/Paste to copy the selected data and paste it in a different program, for example Excel. The data will be copied as tab-separated so it will be pasted nicely formatted in your editor or spreadsheet.

# **Expert mode**

In expert mode you will see all data on the KF file. This is mainly intended for developers. You should not assume any meaning to anything shown here unless you are familiar with the code that produced the KF file.

# **ADFcrs: COSMO-RS**

### Introduction

ADFcrs is a utility program (\$ADFBIN/adfcrs), which enables ADF users to easily create COSMO-RS jobs. You can use ADFcrs to add compounds, choose the desired property, and to set details of your COSMO-RS job using an easy-to-use graphical user interface. ADFcrs will generate the complete job script for you. This script takes care of running COSMO-RS. You can also use ADFcrs to run these script files and visualize the results.

The description of a compound that you want to use should be on a file, and should be a result file of quantum mechanical calculations using COSMO. In ADF such a COSMO result file is called a TAPE21 (.t21) file, or a COSKF (.coskf) file. ADFcrs might also be able to read a result file, for example a .cosmo file, from other programs.

# **Starting ADFcrs**

If you have installed the ADF package correctly, the adfcrs command is located in \$ADFBIN.

If \$ADFBIN is included in your PATH environment variable, you can start the ADFcrs program with the following command:

adfcrs [filename filename2 ...]

The file names are optional. ADFinput handles files that were created by ADFinput before (which have a .crs or .crskf extension), use only one file name in these cases. One can add multiple files, which correspond to different compounds, if these files contain results of quantum mechanical calculations including COSMO on these compounds. these result files should have .t21, .coskf, or .cosmo extension. The file can also be a plain text file with a list of file names (.compoundlist), which contains on each line the filename of a .t21, .coskf, or .cosmo file.

An alternative method to start ADFcrs: select the COSMO-RS command from the SCM menu, or use ADFjobs to start ADFcrs.

Under windows you can start ADFcrs by double-clicking the icon on the desktop.

#### **Menu Commands**

#### File menu

New

Same as quitting ADFcrs and starting again without specifying a file name.

Open...

Open an existing ADFcrs file (with .crs) or an ADFcrs result file (with .crskf).

Same as quitting ADFcrs and starting again with specifying a file name. When you open a .crs file ADFcrs also tries to add all compounds that are specified in this .crs file and tries to open all .crskf files that belong to this .crs file. If you open a .crskf file only this file is read.

Save

Save the current state of what is present in ADFcrs. If you have not saved before, ADFcrs will ask you to specify a file name.

A run file will not be saved.

Save As...

Save the current state of what is present in ADFcrs in a file with a name of your choice.

A run file will not be saved.

Save Runfile

Not only the .crs file will be saved, but also a matching .run file which is a run script corresponding to your input (for the selected property).

Run

Start the COSMO-RS calculation as selected in all the input options.

You will first be asked to save the changes. The run script (with the .run extension) for the selected property is created. Next your job is run. When the run is finished the results will be visualized by ADFcrs and the .run file will be deleted.

Kill

Kill the COSMO-RS calculation if one is running. The .run file will be deleted.

Close

Stop ADFcrs, ask you to save changes if you made any.

### Compounds menu

List of Added Compounds

Shows a list of all the added compounds, including a possibility to set some input parameters, specific for a certain compound.

On the left side of the window the list of the compounds is given with the full path name to the file from which the quantum mechanical results data are read. Part of this quantum mechanical data is given in the right window for the selected compound. In this right window one can also write some pure compound input data. For ring compounds it is important to write the number of ring atoms. For example, this number should be 6 for benzene.

Add Compound(s)

Use this menu command to add one or more compounds to the list of compounds. The selected files should be of type:

· .compoundlist: List of compounds

.coskf: COSMO kf file.t21: ADF result file.cosmo: COSMO file

The added file(s) should be either ADF result files (.t21), COSMO kf files (.coskf), or ASCII COSMO files (.cosmo). These files should be result files of a quantum mechanical calculation including COSMO, which contains COSMO segment data. In case of ADF the ADF result file (.t21 or .coskf) will contain COSMO data if the ADF calculation was done with COSMO. The added file can also be a plain text file with a list of file names (.compoundlist), which contains on each line the filename of a .t21, .coskf, or .cosmo file.

Install COSMO-RS database...

Download and install the COSMO-RS database ADFCRS-2010.

Show Selected Compound

Starts ADF view for the selected compound. This is possible if the COSMO result file of the compound is a .coskf file or a .t21 file.

Save Data Selected Compound

Save data selected compound in a .coskf or .cosmo file. This will also save the pure compound input data for the selected compound, like the number of ring atoms.

#### Method menu

COSMO-RS

Select this menu command to set the method that will be used in the calculation to COSMO-RS.

COSMO-SAC

Select this menu command to set the method that will be used in the calculation to COSMO-SAC.

Parameters

Change the COSMO-RS or COSMO-SAC parameters and technical parameters that are used in the calculation.

#### COSMO-RS

The COSMO-RS model has general and element specific parameters. The ADF combi2005 COSMO-RS (default) and ADF combi1998 COSMO-RS parameters are optimized parameters for compounds that are calculated with ADF, see C.C. Pye, T. Ziegler, E. van Lenthe, J.N. Louwen, Can. J. Chem. 87, 790 (2009)

The Klamt COSMO-RS parameters are parameters that are given in: A. Klamt, V. Jonas, T. Bürger and J.C. Lohrenz, J. Phys. Chem. A **102**, 5074 (1998).

The MOPAC PM6 COSMO-RS parameters are (partly) optimized parameters for compounds that are calculated with MOPAC.

The combinatorial term (Klamt 2005) and the temperature dependence of the hydrogen bond are taken from A. Klamt, COSMO-RS From Quantum Chemistry to Fluid Phase Thermodynamics and Drug Design, Elsevier, Amsterdam (2005), ISBN 0-444-51994-7.

#### COSMO-SAC

The 2010 Hsieh COSMO SAC parammeters are taken from: C.M. Hsieh, S.I. Sandler, S.T. Lin, Fluid Phase Equilib. **297**, 90 (2010).

The 2007 Wang COSMO SAC parammeters are taken from: S. Wang, S.I. Sandler, C.C. Chen, Ind. Eng. Chem. Res. 46, 7275 (2007)

Only the activity coefficients are calculated according to the COSMO-SAC method. Vapor pressure will be approximated using ideas from the COSMO-RS method, and not using the COSMO-SAC method. In order to do that some COSMO-RS parameters can be set that are used in an ADF COSMO-SAC calculation.

#### **Technical**

Convergence critiria and thresholds.

#### **Properties menu**

How the properties are calculated and definitions used can be found in the section Calculation of properties in the COSMO-RS manual.

```
Vapor Pressure Pure Solvents
Vapor Pressure Mixture
```

In case of a mixture, the mixture can be composed of of up to five compounds, and the mole fraction of each compound of the solvent should be given, and it should add up to 1.

It is possible to calculate the vapor pressure for a temperature range, if the first temperature (from:) is different than the last temperature (to:).

One can use input values for the vapor pressure of the pure compounds at a given temperature. These input values can be set by selecting **Compounds**  $\rightarrow$  **List of Added Compounds**, select the desired compound, and set input values for the pure compound in the right window. If these values are not specified (if they are zero) then they will be approximated using the COSMO-RS method.

```
Boiling Point Pure Solvents
Boiling Point Mixture
```

In case of a mixture, the mixture can be composed of of up to five compounds, and the mole fraction of each compound of the solvent should be given, and it should add up to 1.

It is possible to calculate the boiling point for a pressure range, if the first pressure (from:) is different than that the last pressure (to:).

One can use input values for the vapor pressure of the pure compounds at a given temperature. These input values can be set by selecting **Compounds**  $\rightarrow$  **List of Added Compounds**, select the desired compound, and set input values for the pure compound in the right window. If these values are not specified (if they are zero) then they will be approximated using the COSMO-RS method.

```
Solvent Flash Point
```

The mixture can be composed of of up to five compounds. The mole fraction of each compound of the solvent should be given, and it should add up to 1.

One can use input values for the vapor pressure of the pure compounds at a given temperature. These input values can be set by selecting  $Compounds \rightarrow List$  of  $Added\ Compounds$ , select the desired compound, and set input values for the pure compound in the right window. If these values are not specified (if they are zero) then they will be approximated using the COSMO-RS method. However, for the compounds in the solvent the flash points of the pure compounds should be given as input, since COSMO-RS does not calculate these.

Activity coefficients

The solvent can be a mixture of up to five compounds. The mole fraction of each compound of the solvent should be given, and it should add up to 1. One can use an input value for the density of the solvent instead of a calculated value, which can influence the calculated Henry constants.

The activity coefficients will be calculated for the selected compounds in the listbox, on the bottom-left side of the window. Compounds not present in the solvent are considered to be infinitely dilute.

```
Log partition coefficients
```

The log of the partition coefficient (logP) of a solute in 2 phases of a solvent. Both phase 1 and phase 2 can be a mixture of up to three compounds. The mole fraction of each compound in phase 1 and phase 2 of the solvent should be given, and for both phases it should add up to 1. For example, if one wants to calculate partition coefficients for Benzene/Water, which are 2 immiscible liquids, phase 1 of the solvent will be purely Benzene, and phase 2 will be purely Water. Another example is the calculation of partition coefficients for 1-Octanol/Water, which are partly miscible liquids, phase 1 of the solvent will be a mixture of 1-Octanol and Water, and phase 2 will be purely Water (the solubility of 1-Octanol in Water is small).

One can use an input value for the quotient of the molar volumes of phase 1 and phase 2 instead of calculated values.

The logP will be calculated for the selected compounds in the listbox, on the bottom-left side of the window. Compounds not present in the solvent are considered to be infinitely dilute.

```
Solubility in Pure Solvents
Solubility in Mixture
```

In case of pure solvents one can select any number of different pure solvents, but only 1 solute.

In case of a mixture, the mixture can be composed of of up to five compounds, and the mole fraction of each compound of the solvent should be given, and it should add up to 1. In this case can select any number of different solutes, but they should not be present in the solvent. In case of a mixture one can also use an input value for density of the solvent.

It is possible to calculate the vapor pressure for a temperature range, if the first temperature (from:) is different than the last temperature (to:).

For the solubility of a gas in a solvent one has to set the vapor pressure of the gas.

For the solubility of a solid compound it is necessary to include the melting point, the enthalpy of fusion, and optionally, since it is often not so important, the  $\Delta$  heat capacity of fusion of the pure compound (default  $\Delta$  heat capacity of fusion is zero). These input values can be set by selecting **Compounds**  $\rightarrow$  **List of Added Compounds** , select the desired compound, and set input values for the pure compound in the right window.

```
Binary mixture VLE/LLE
```

Exactly two compounds should be selected. One can select an isothermal, an isobaric, or a flash point calculation of the binary mixture. The binary mixture will be calculated for a list of molar fractions between zero and one.

One can use input values for the vapor pressure of the pure compounds at a given temperature. These input values can be set by selecting **Compounds**  $\rightarrow$  **List of Added Compounds**, select the desired compound, and set input values for the pure compound in the right window. If these values are not specified (if they are zero) then they will be approximated using the COSMO-RS method.

```
Ternary mixture VLE/LLE
```

Exactly three compounds should be selected. One can select an isothermal, an isobaric, or a flash point calculation of the ternary mixture. The ternary mixture will be calculated for a list of compositions.

One can use input values for the vapor pressure of the pure compounds at a given temperature. These input values can be set by selecting  $Compounds \rightarrow List$  of Added Compounds, select the desired compound, and set input values for the pure compound in the right window. If these values are not specified (if they are zero) then they will be approximated using the COSMO-RS method.

```
Solvents s1 - s2 Composition Line
```

Linear interpolation between the compositions of solvent 1 and solvent 2, which both could be mixtures. The solvents s1 and s2 can be a mixture of up to five compounds. The mole fraction of each compound of the solvent s1 and s2 should be given, and it should add up to 1. One can select an isothermal, an isobaric, or a flash point calculation.

One can use input values for the vapor pressure of the pure compounds at a given temperature. These input values can be set by selecting **Compounds**  $\rightarrow$  **List of Added Compounds**, select the desired compound, and set input values for the pure compound in the right window. If these values are not specified (if they are zero) then they will be approximated using the COSMO-RS method.

### Analysis menu

```
Sigma Profile Pure Solvents
Sigma Profile Mixture
```

The  $\sigma$ -profile is calculated for COSMO charge densities between minus the maximum value for sigma and the maximum value for sigma. In case of pure solvents one can select any number of different pure solvents. In case of a mixture, the mixture can be composed of of up to five compounds.

```
Sigma Potential Pure Solvents
Sigma Potential Mixture
```

The  $\sigma$ -potential is calculated for COSMO charge densities between minus the maximum value for sigma and the maximum value for sigma. In case of a mixture, the mixture can be composed of of up to five compounds.

### Graph menu

```
Graph X Axes
```

Use one of the submenu commands to change the X axes of your graph.

```
Graph Y Axes
```

Use one of the submenu commands to change the Y axes of your graph.

```
Graph Z Colormap
```

Use one of the sub-menu commands to change the colormap of your graph. Only available for **Properties**  $\rightarrow$  **Ternary Mixture**.

```
Save As PostScript
```

If you have any graphs, you can select one of the graphs. It will be saved in a postscript file.

```
Save As XY
```

If you have any graphs, you can select one of the graphs. It will be saved in a text file as XY pairs. Next you can use most other plotting programs to make the graph just as you want it to be.

# **Help Menu**

The help menu provides an easy way to get to information about the ADF-GUI. It will start a browser on your local machine, and opens a local copy of the documentation on the SCM web site.

# **GUI Environment Variables**

In the following table the environment variables that are specific for the ADF-GUI are listed:

| Name                | Meaning                                                        | Default Value                                          |
|---------------------|----------------------------------------------------------------|--------------------------------------------------------|
| SCM_ERROR_MAIL      | e-mail address for error reports                               | no error e-mail sent                                   |
| SCM_GUIRC           | location of the preferences file                               | \$HOME/.scm_guirc                                      |
| SCM_TPLDIR          | location of the presets directory                              | none                                                   |
| SCM_STRUCTURES      | location of the structures directory                           | none                                                   |
| SCM_RESULTDIR       | location of the results directory                              | none (current directory used)                          |
| DISPLAY             | X-window display to use                                        | required (for all X11 programs) except on Windows      |
| SCM_MOPAC           | command to start MOPAC                                         | none (default script \$ADFBIN/ mopac.scm will be used) |
| SCM_QUEUES          | path to the dynamic queues directory                           | none (ADFjobs will search the remote \$HOME/.scmgui)   |
| SCM_GEOMODSBYORDER  | The geometry slider will always move the last group of atoms   | none (the smallest group will move)                    |
| SCM_FFMPEG          | The ffmpeg program to use to generate movies                   | none (the PATH will be searched)                       |
| SCM_PACKMOL         | The packmol program to used by the Builder                     | none (the PATH will be searched)                       |
| SCM_KFBROWSER_EXPER | Define it to make the expert mode in the KFbrowser the default | The non-expert mode will be the default mode           |